#### **FD1001.DOC.105 V01.16.00 November 2022**

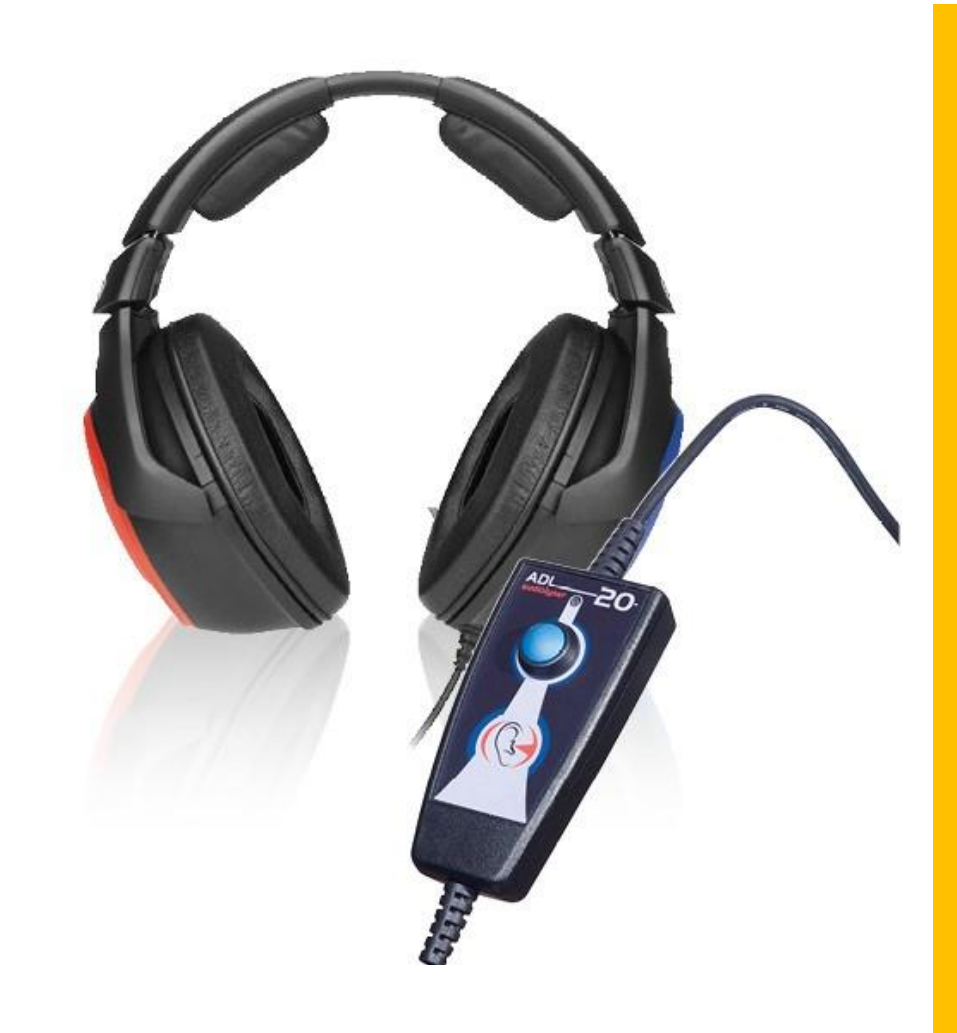

# HANDLEIDING Audiolyser® ADL20®

## **Medical**  $\bigoplus_{k=1}^{\infty} (\mathbb{G}_{k}) \bigoplus_{k=1}^{\infty} (\mathbb{G}_{k})$

#### **FIM Medical**

51, rue Antoine Primat CS60194 69625 Villeurbanne cedex

04 72 34 89 89 www.fim-medical.com

## Inhoudstafel

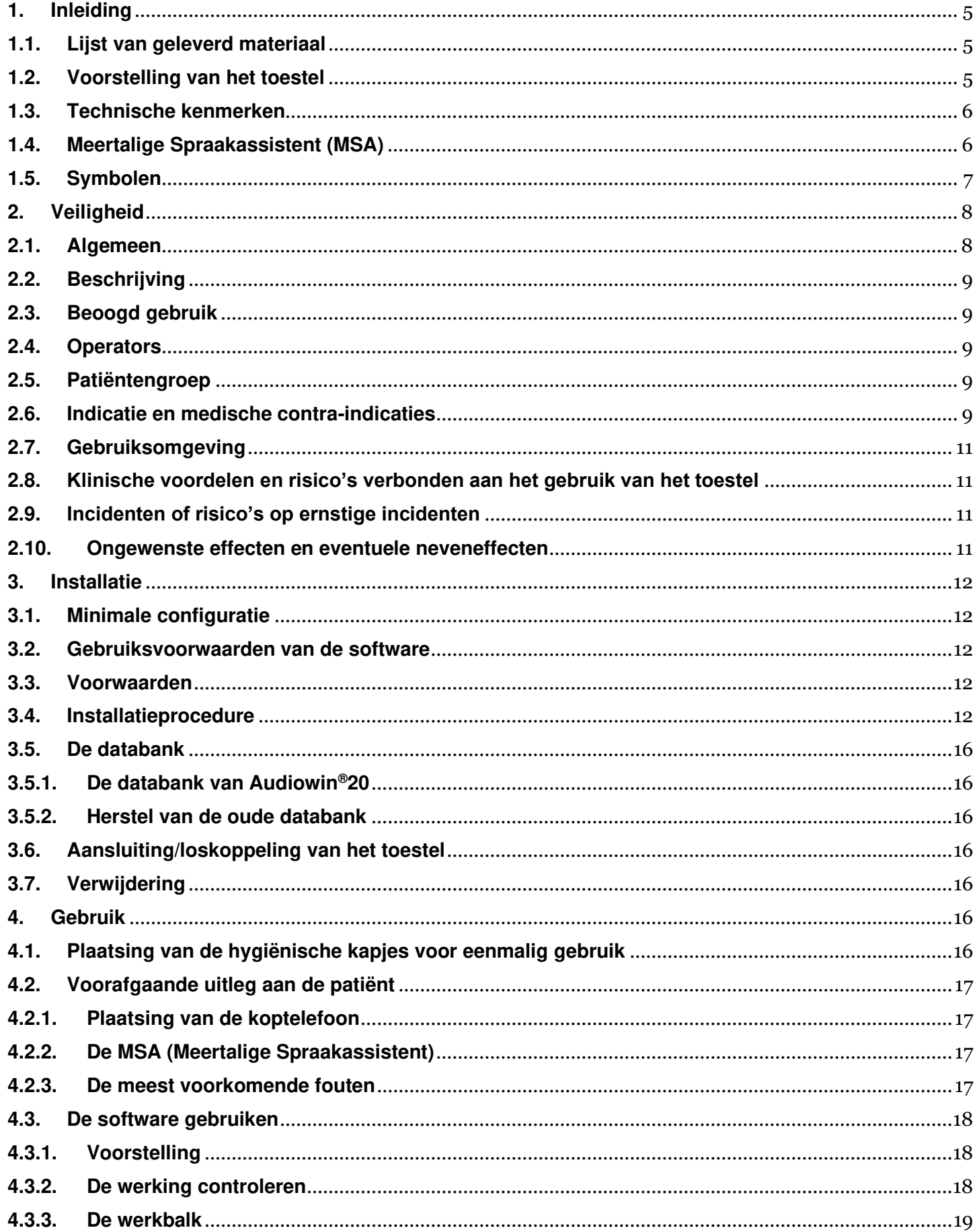

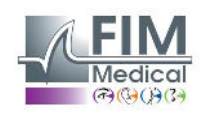

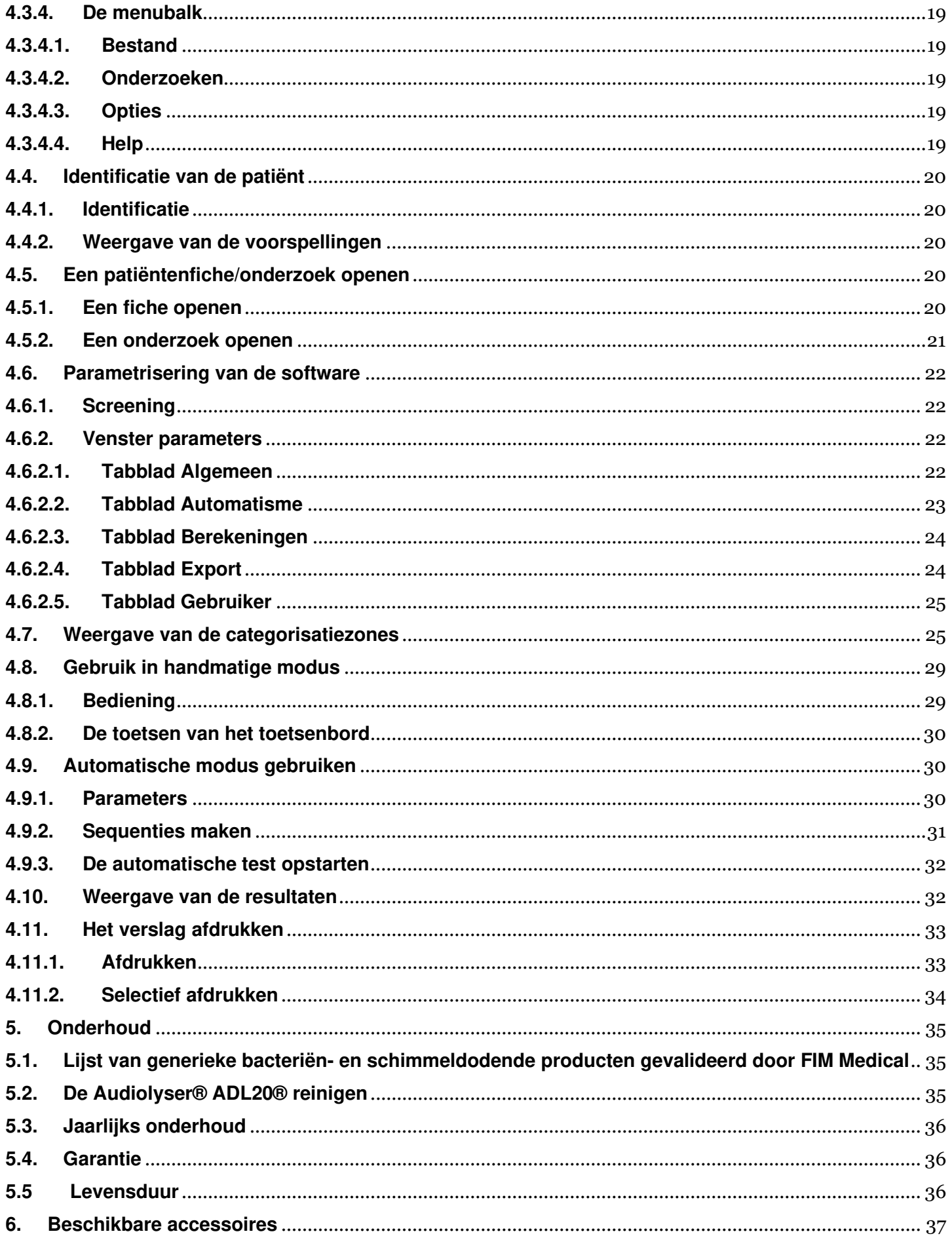

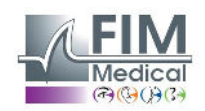

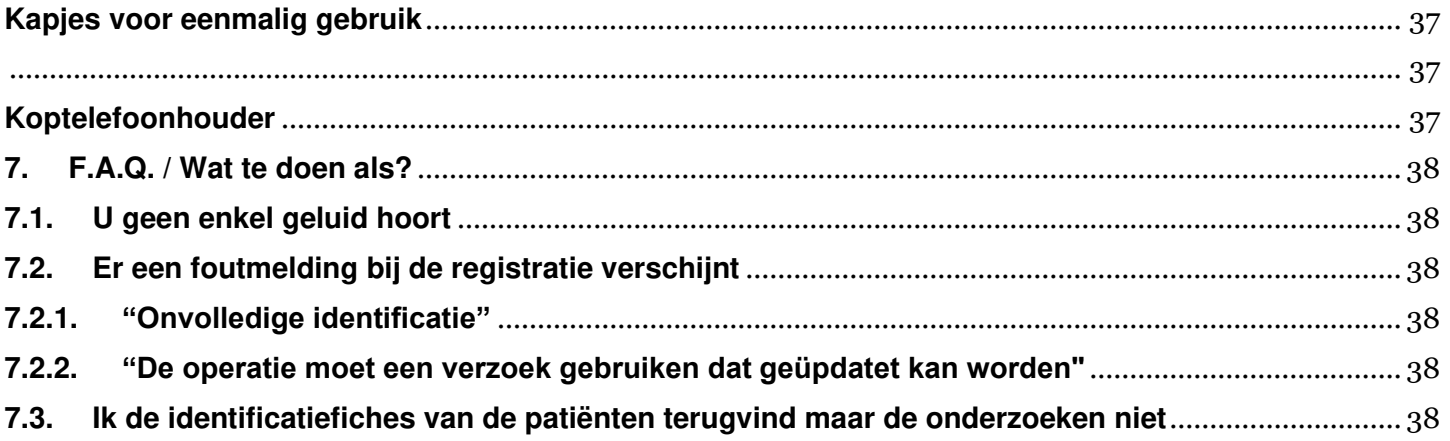

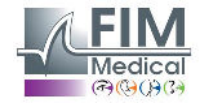

## <span id="page-4-0"></span>**1. Inleiding**

## <span id="page-4-1"></span>**1.1. Lijst van geleverd materiaal**

In de verpakking moet u de volgende zaken terugvinden:

- Audiolyser® ADL20 (toestel) met koptelefoon en USB-kabel (opgeborgen in hoes)
- Cd-rom met de handleiding en de software Audiowin®20
- Informatiefiche
- Kalibratiecertificaat
- Transporthoes

**Opmerking:** De Audiolyser® ADL20 moet in zijn oorspronkelijke verpakking en met al zijn afstelelementen teruggebracht worden naar de klantendienst (voor ijking of andere interventies). In het geval van herstelling onder garantie, zal deze niet gelden als het product niet in de originele verpakking zit.

## <span id="page-4-2"></span>**1.2. Voorstelling van het toestel**

De Audiolyser® ADL20 is een digitale audiometer. De elektronica is geïntegreerd in de responsknop van de patiënt, waardoor het toestel licht en gemakkelijk transporteerbaar is.

De Audiolyser® ADL20 kan met verschillende koptelefoons, naargelang de behoeften van de gebruiker (zie §1.3) worden geconfigureerd.

Een innovatief onderdeel van de Audiolyser® ADL20 is de Meertalige Spraakassistent (MSA) die aan de patiënt de nodige instructies geeft om het onderzoek goed te laten verlopen, en die indien nodig aangeeft als de patiënt verkeerde handelingen uitvoert.

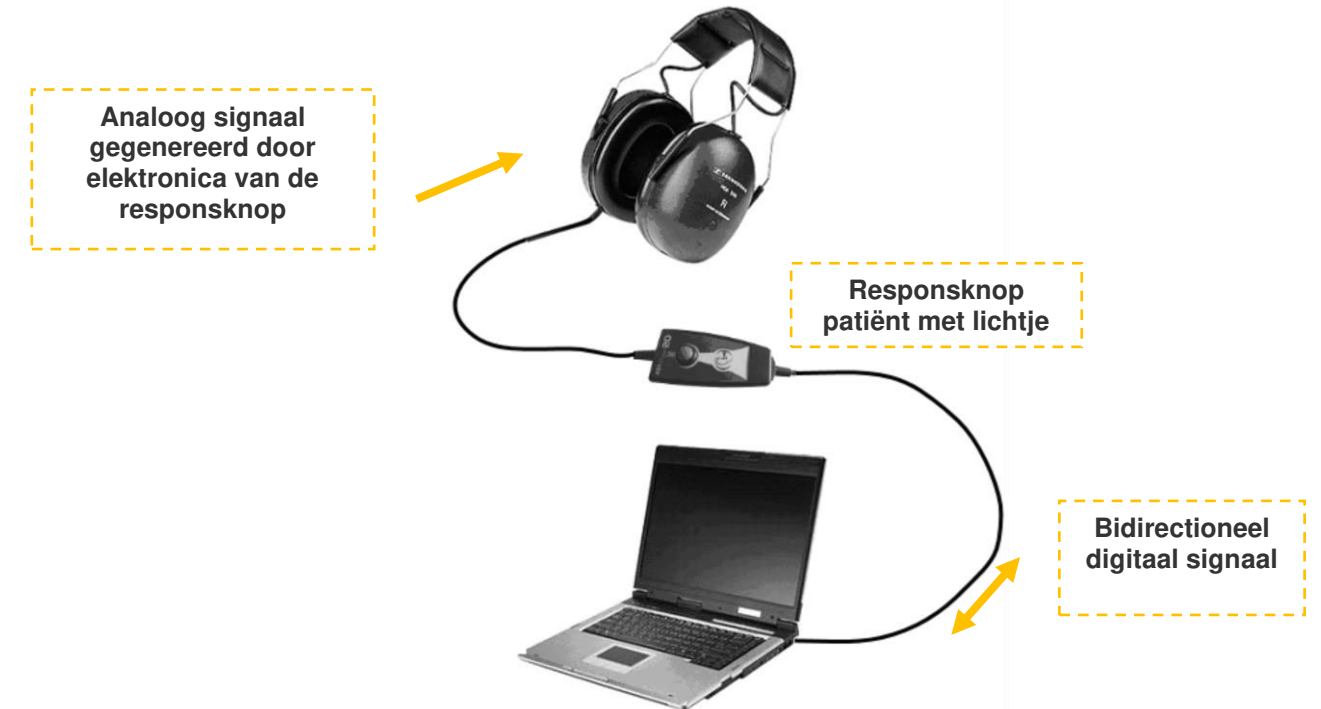

De DSP (Digital Signal Processor) in de responsknop zorgt voor de communicatie met de computer en het voortbrengen van geluiden.

De Audiolyser® ADL20 wordt bestuurd door de software Audiowin®20. Dit is een eenvoudige en intuïtieve interface. Audiowin®20 slaat de gegevens op in een databank. Deze gegevens kunnen afgedrukt en bewaard worden, en geëxporteerd naar andere software.

Aangezien de curves en audiometrische resultaten worden opgeslagen kan men een fiche op een later tijdstip raadplegen en de resultaten in statistieken gebruiken.

Al deze kenmerken maken van de Audiolyser® ADL20 een betrouwbaar, goed werkend en evolutief toestel.

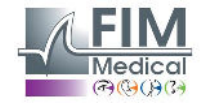

## <span id="page-5-0"></span>**1.3. Technische kenmerken**

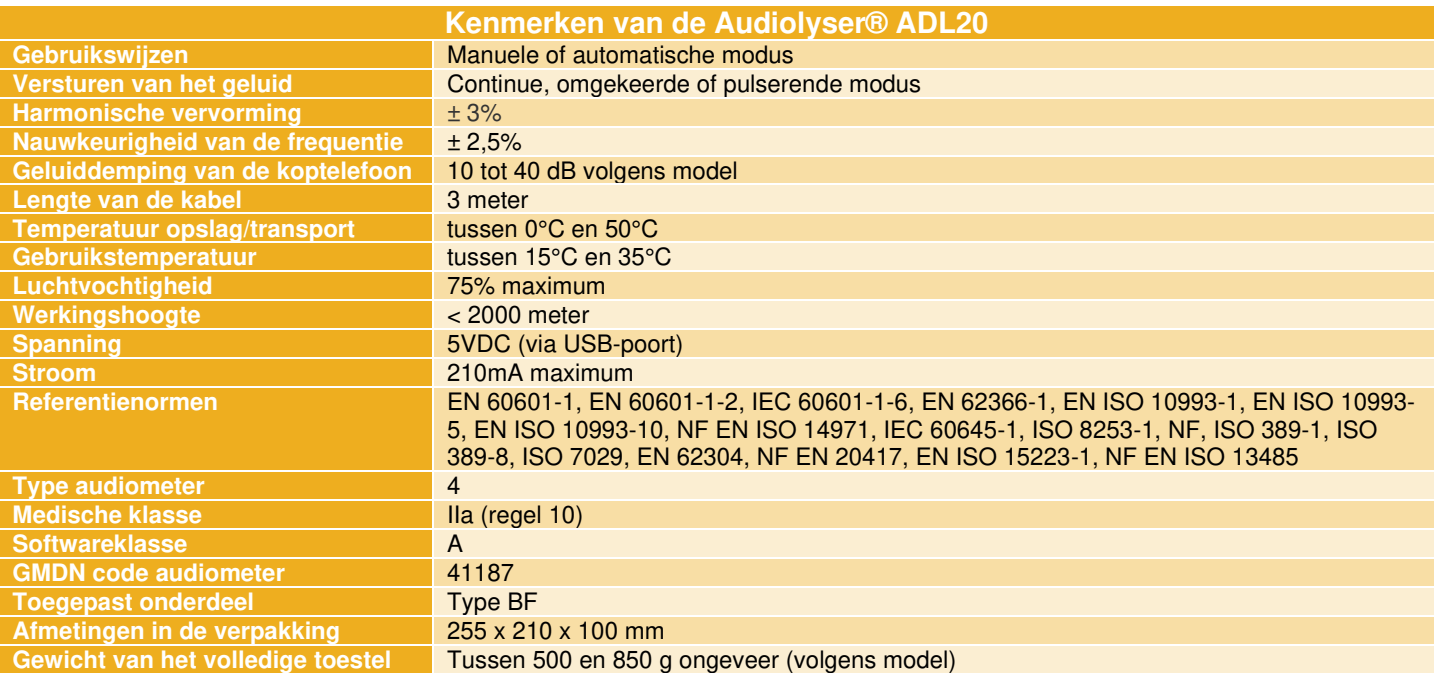

Jaar van eerste aanbrenging CE-markering: 2010.

NB: In normale gebruiksomstandigheden heeft het materiaal geen opwarmtijd nodig (§5.4 CEI 60645-1:2012).

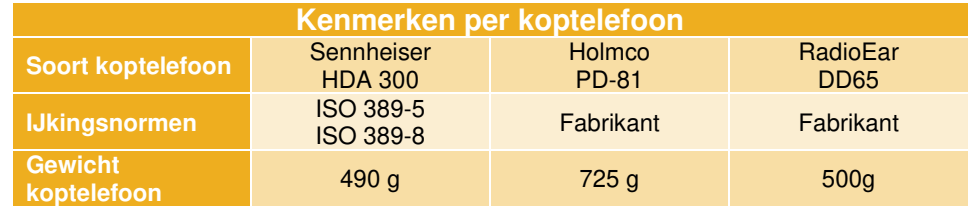

Het product ADL20® kan een maximale drempel in decibel (dB) van 100dB uitzenden. Aan de hand van de tabel hierboven kan men de overeenkomst zien tussen intensiteit in dB en de bijbehorende frequenties in Hz

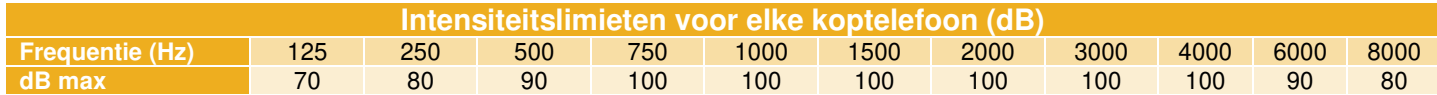

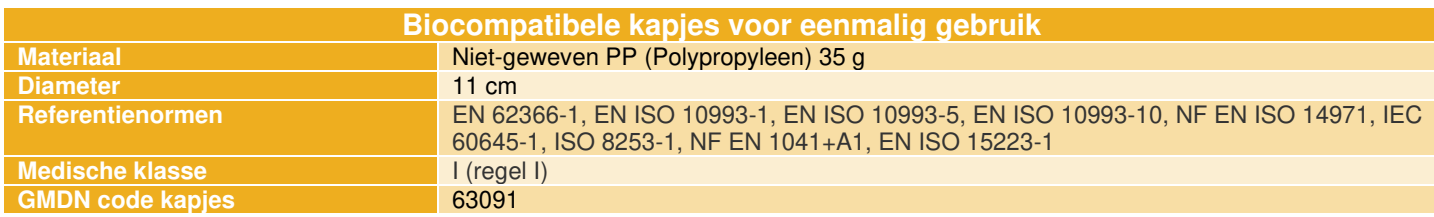

Jaar van eerste aanbrenging CE-markering: 2018

## <span id="page-5-1"></span>**1.4. Meertalige Spraakassistent (MSA)**

De Audiolyser® ADL20 beschikt over een systeem met meertalige spraakassistent (MSA). Standaard is enkel de taal van het land van aankoop (indien bestaand) geprogrammeerd in de koptelefoon maar er zijn ook andere talen beschikbaar (Frans, Engels, Arabisch, Duits, Chinees, Nederlands, Italiaans, Portugees, etc.).

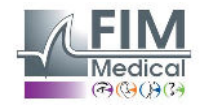

7

## <span id="page-6-0"></span>**1.5. Symbolen**

De etiketten bevatten de volgende markeringen:

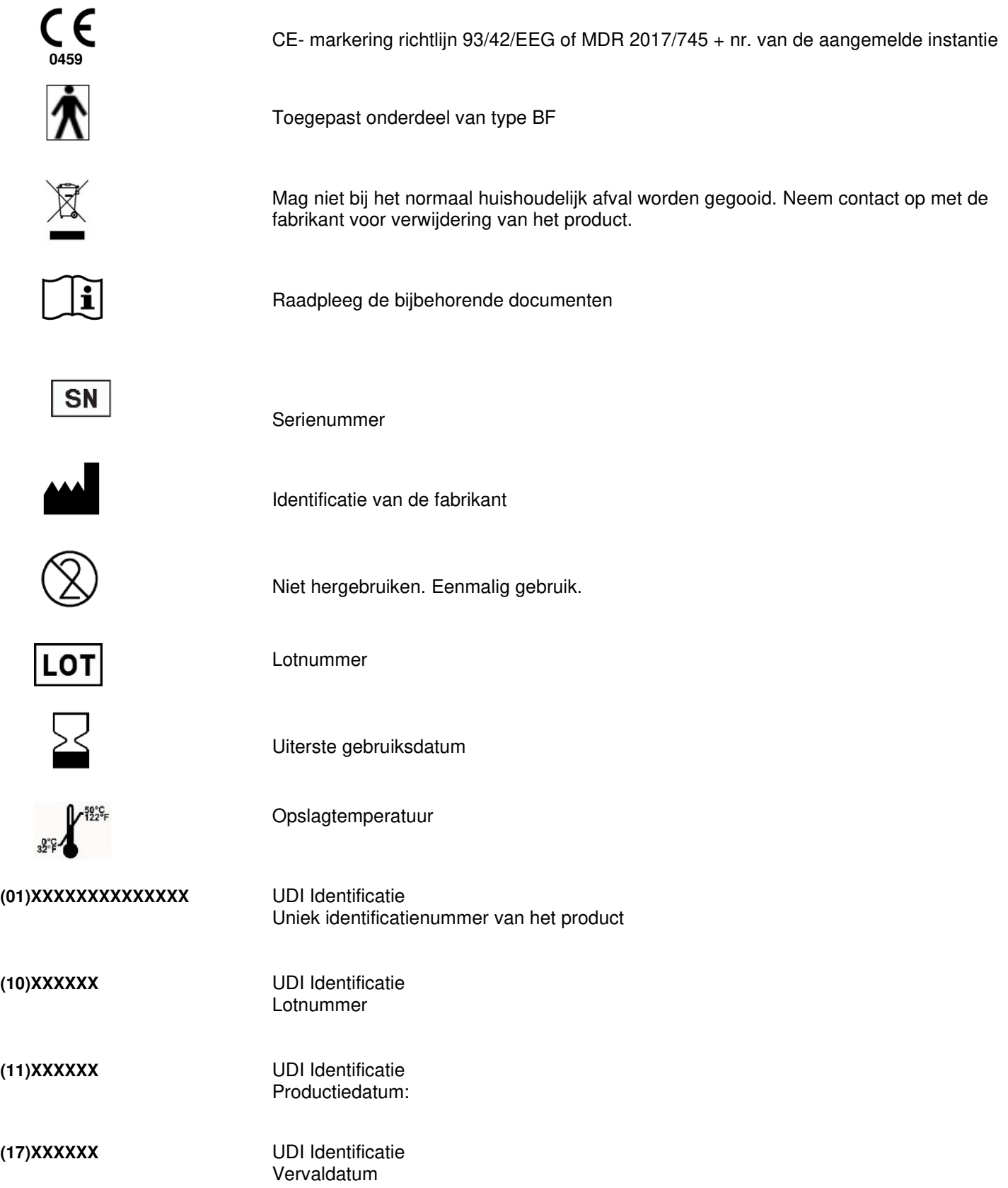

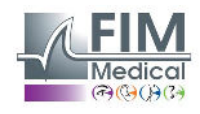

Medisch apparaat

Productiedatum

**Vochtigheidslimiet** 

## <span id="page-7-0"></span>**2. Veiligheid**

## <span id="page-7-1"></span>**2.1. Algemeen**

#### **Opgelet:**

- Gebruik de Audiolyser® ADL20 enkel in een medische omgeving.
- De operator moet er tijdens een onderzoek op letten dat het geluid van 80dB of hoger, in totaal niet langer dan 15 minuten verzonden wordt en dat de maximale drempel van 100dB hierbij niet overschreden wordt.
- WAARSCHUWING: Het is strikt verboden om het toestel te wijzigen of interventies uit te voeren aan het toestel. Enkel de fabrikant of zijn erkende verdelers mogen interventies uitvoeren aan de toestellen.
- Gebruik de Audiolyser® ADL20 niet of sluit deze niet aan in een explosieve omgeving of in de buurt van verdovende gassen.
- Laat de koptelefoon of het toestel niet vallen.
- Druk de knop op de lamp van de patiënt niet voortdurend in, maar druk alleen kort in wanneer actie vereist is.
- Dompel het toestel niet onder, vermijd spetters of vocht op het toestel, zelfs kleine hoeveelheden (opgelet voor sprays en ontsmettingsmiddelen in spuitbus), bij het reinigen of andere. Trek niet aan de kabels van de koptelefoon
- Maak geen bruuske bewegingen wanneer men de koptelefoon op de oren heeft
- Laat de pc-kabels en die van de Audiolyser® ADL20 niet op de grond slingeren en zich uitrollen; ze kunnen een val veroorzaken of de elektrische verbindingen beschadigen.
- De operator moet aan de patiënt vragen of hij last heeft van een ooraandoening en of zijn oren beschadigd kunnen worden door een bepaalde frequentie of intensiteit. In dat geval mag hij de audiometrie niet uitvoeren of moet hij zich laten bijstaan door een persoon die bevoegd en verantwoordelijk is om deze test uit te voeren als hij dat zelf niet is.
- De operator moet voor de audiometrietest begint aan de patiënt vragen zijn bril af te zetten, zijn hoofdversiering en/of gehoorapparaat te verwijderen. De Audiolyser® ADL20 is een medisch instrument volgens de voorschriften van de wetgeving die van toepassing zijn. Het toestel mag enkel op een computer aangesloten worden als deze conform de norm IEC60950 is, deze norm betreft de veiligheid van apparatuur voor informatietechniek.
- De Audiolyser® ADL20 heeft geen opwarmtijd nodig voor gebruik in de testomgeving (zie §1.3).
- Het product moet op een gezonde huid gebruikt worden.
- Omwille van de hygiëne en biocompatibiliteit moeten de audiometrische koptelefoons gebruikt worden met hygiënische kapjes voor eenmalig gebruik van het merk FIM Medical.
- Deze kapjes werden speciaal ontwikkeld om te voldoen aan de vereisten inzake biocompatibiliteit van materialen van ISO 10993, alsook om een perfecte geluidsoverdracht te garanderen waarbij de IEC 60645- 1 gerespecteerd wordt.
- De operator mag zonder dat dit een risico vormt voor de patiënten zonder bepaalde duur meerdere onderzoeken na elkaar uitvoeren, op voorwaarde dat het voorziene gebruik wordt gerespecteerd en dat de hygiënevoorwaarden worden nageleefd, met name dat de hygiënische kapjes voor eenmalig gebruik tussen elke patiënt door worden vervangen.

#### **Opgelet: om te voldoen aan de vereisten van biocompatibiliteit van materialen van ISO 10993 is het verplicht de hygiënische kapjes voor eenmalig gebruik van het merk FIM Medical te gebruiken met de audiometrische**

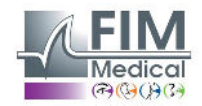

#### **koptelefoons Holmco PD-81 / Sennheiser HDA200 / Sennheiser HDA300 / RadioEar DD65.**

## <span id="page-8-0"></span>**2.2. Beschrijving**

De Audiolyser® ADL20 is een elektro-medisch toestel dat bestaat uit:

- Het ADL20 toestel
- De Audiowin®20 software (geïntegreerd in de Audiolyser®)
- De kapjes

## <span id="page-8-1"></span>**2.3. Beoogd gebruik**

De Audiolyser® ADL20 is een digitale audiometer die uitsluitend bestemd is om de gehoorfunctie te onderzoeken. Het is een toestel waarmee eventuele storingen in het gehoor van de patiënt kunnen worden opgespoord.

De biocompatibele kapjes voor eenmalig gebruik zijn aangepast aan de koptelefoon van de Audiolyser® ADL20 voor een biocompatibiliteit tussen de huid en de kapjes en ze garanderen bescherming tegen bacteriologische risico's tussen twee patiënten.

## <span id="page-8-2"></span>**2.4. Operators**

De Audiolyser® ADL20 mag uitsluitend gebruikt worden door gezondheidsspecialisten zoals medische secretaresses, verpleegsters, dokters, KNO's of andere gespecialiseerde dokters die een erkende en volledige opleiding hebben gevolgd over het gebruik van audiometers en de interpretatie van audiometrische resultaten. Wegens hun medische opleidingen zijn de gezondheidsdeskundigen zich bewust van de hygiëneregels en de regels van bacteriële besmettingen.

De gebruiker moet opgeleid zijn en de elementaire bedieningsregels van computers kennen en hij moet zijn voorzorgen nemen zodat de software niet gehackt kan worden, dat er geen vertrouwelijke gegevens verspreid worden, dat er geen enkel virus kan binnendringen of foute handelingen verricht worden.

Hij zal er in het bijzonder op letten om zo vaak mogelijk alle gegevens die op de computer staan op een betrouwbaar medium te bewaren; het wordt aanbevolen dit dagelijks te doen.

We herinneren de gebruikers eraan dat de software Audiowin®20 geleverd wordt met een licentieovereenkomst die de gebruiksvoorwaarden van de software bepaalt. Deze licentie wordt verleend voor de installatie en het gebruik op een unieke werkplek. Voor elke nieuwe installatie moet een extra licentie aangekocht worden.

In geval van twijfel moet de gezondheidsdeskundige de handleiding raadplegen en/of contact opnemen met het bedrijf FIM Medical of diens verdeler.

## <span id="page-8-3"></span>**2.5. Patiëntengroep**

De patiëntengroep die dit toestel mag gebruiken is:

- Personen ouder dan 4 jaar
- Elke persoon die op de knop kan drukken om zijn antwoord te geven, of, als de persoon dit niet kan, die het antwoord aan de operator kan geven
- Alle personen zonder contra-indicaties voor hun gehoor

## <span id="page-8-4"></span>**2.6. Indicatie en medische contra-indicaties**

Indicatie: Met de AUDIOLYSER® ADL20 kan men de gehoorfunctie onderzoeken en eventuele gehoorproblemen bij een patiënt opsporen.

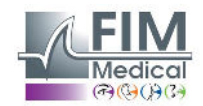

Contra-indicaties/beperkingen:

- Geen audiometrie uitvoeren op een patiënt die een hoortoestel draagt.
- Geen audiometrie toepassen zonder voorafgaand otoscopisch onderzoek van het oor.
- Het gebruik van de Audiolyser® ADL20 is bestemd voor personen ouder dan 4 jaar.

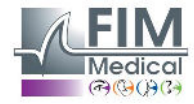

## <span id="page-10-0"></span>**2.7. Gebruiksomgeving**

Een lawaaierige omgeving kan het onderzoek en de resultaten van een audiometrie verstoren. In dat geval raden wij aan audiometrische cabines te gebruiken.

## <span id="page-10-1"></span>**2.8. Klinische voordelen en risico's verbonden aan het gebruik van het toestel**

De audiometer moet de gehoorfunctie van de patiënt kunnen analyseren om het gehoorniveau te evalueren. Het toestel evalueert het gehoorverlies van de patiënt door de audiometrische curves te vergelijken met die van een statistische verdeling van de gehoordrempels in functie van de leeftijd en van het geslacht (voorgeschreven door ISO 7029). De audiometrische testen maken het mogelijk een gehoorverlies op te sporen met behulp van audiometrische berekeningen en hulp bij de interpretatie. Door de patiënten regelmatig op te volgen kan de impact van de werkomgeving op het gehoor geëvalueerd worden.

De prestaties, technische kenmerken, nauwkeurigheid van de metingen en conformiteit met IEC 60645-1 van de Audiolyser® ADL20 en zijn software Audiowin®20 garanderen een kwalitatief klinisch voordeel om de patiënt te diagnosticeren. De nauwkeurigheid van de audiometrische metingen in combinatie met de hulp bij de interpretatie maken het mogelijk om de niveaus van doofheid van de patiënt te diagnosticeren alsook de evolutie van zijn gehoor op lange termijn.

Er gelden geen beperkingen wat het aantal onderzoeken per patiënt met de Audiolyser® ADL20 betreft.

## <span id="page-10-2"></span>**2.9. Incidenten of risico's op ernstige incidenten**

In geval van incident of risico op ernstig incident met het toestel, kunnen de gezondheidsdeskundigen of de gebruikers een verklaring afleggen bij de bevoegde autoriteiten van de lidstaat. In ieder geval moet de fabrikant zo snel mogelijk op de hoogte gebracht worden om dit geval van materiovigilantie te verklaren en te behandelen.

## <span id="page-10-3"></span>**2.10. Ongewenste effecten en eventuele neveneffecten**

Sinds de Audiolyser® ADL20 op de markt werd gebracht zijn er geen ongewenste effecten of incidenten gemeld die te maken hebben met de klinische prestaties, de klinische veiligheid of de gebruiksvriendelijkheid. De gemelde klachten gingen enkel over een storing van het toestel, of over logistieke problemen die geen impact hadden op de klinische prestaties of de veiligheid.

Bovendien werd er geen enkel ernstig incident of ernstig ongewenst effect inzake (conventionele of digitale) audiometers gerapporteerd, noch in de wetenschappelijke literatuur noch in de hoofddatabanken van de gezondheidsautoriteiten.

Bijgevolg kan FIM MEDICAL voor geen enkel ongewenst effect en/of eventueel neveneffect betreffende het gebruik van de Audiolyser® ADL20 aansprakelijk gesteld worden.

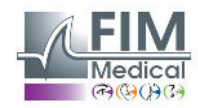

## <span id="page-11-0"></span>**3. Installatie**

## <span id="page-11-1"></span>**3.1. Minimale configuratie**

- Besturingssystemen ondersteund door de Audiolyser® ADL20: **Windows 7, Windows 8** en **Windows 10, Windows 11.**
- Computer uitgerust met een 1 GHz processor
- 512 MB RAM
- 500 MB vrije ruimte op de harde schijf
- Een videokaart (of grafische chipset) voor een resolutie van minstens 1024x748 16 miljoen kleuren
- Scherm met een resolutie van minstens 1024x748 px
- Toetsenbord/muis
- USB-poort

## <span id="page-11-2"></span>**3.2. Gebruiksvoorwaarden van de software**

De software **Audiowin®20** is vervaardigd onder licentie volgens de hierna bepaalde voorwaarden. Als u voor de installatie of 48 uur na ontvangst van de software weigert deze voorwaarden te erkennen, gelieve deze dan terug te bezorgen aan de verdeler die u dit product verkocht zodat u een terugbetaling krijgt.

Gebruik van het product impliceert dat u volledig akkoord gaat met de volgende voorwaarden:

De software die onder licentie werd geleverd blijft eigendom van FIM Medical, die u het recht geeft, onder voorbehoud van naleving van de voorwaarden, om dit product te gebruiken.

Deze licentie wordt verleend voor de installatie en het gebruik op een unieke werkplek (vaste computer, laptop of terminal). Voor elke nieuwe installatie moet u een nieuwe licentie kopen of het programma van de oorspronkelijke werkplek verwijderen. De gebruikerslicentie is op naam en mag niet overgedragen of verkocht worden zonder schriftelijke toestemming van FIM Medical. Het is verboden om de software die door FIM Medical onder licentie wordt geleverd te kopiëren of te vermenigvuldigen. Zelfs de gedeeltelijke weergave van schermen of oorspronkelijke computertoepassingen is een schending van deze overeenkomst. U verbindt zich ertoe de nodige maatregelen te treffen zodat er geen onwettige kopieën van de software gemaakt worden of dat niet bevoegde derden de software niet kunnen gebruiken.

Het bedrijf FIM Medical kan op geen enkele manier aansprakelijk gesteld worden voor storingen die te wijten zijn aan de installatie van een van zijn softwareprogramma's op een computer. Het bedrijf FIM Medical kan ook niet aansprakelijk gesteld worden voor de gevolgen die te wijten zijn aan de installatie van een van zijn softwareprogramma's, zoals het gedeeltelijke of volledige verlies van gegevens.

De gebruiker moet opgeleid zijn en de elementaire bedieningsregels van computers kennen en hij moet zijn voorzorgen nemen zodat er geen onwettige kopieën van de software kunnen gemaakt worden, dat er geen vertrouwelijke gegevens verspreid worden, dat er geen enkel virus kan binnendringen of foute handelingen verricht worden.

Hij zal er in het bijzonder op letten om zo vaak mogelijk alle gegevens die op de computer staan op een betrouwbaar medium te bewaren; het wordt aanbevolen dit dagelijks te doen.

## <span id="page-11-3"></span>**3.3. Voorwaarden**

Vereiste onderdelen voor de software:

- Adobe Reader
- Drivers Silicon Labs voor CP210X (onderdeel dat de USB-verbinding van het toestel garandeert)

## <span id="page-11-4"></span>**3.4. Installatieprocedure**

**Opmerking:** U moet als administrator aangemeld zijn om Audiowin®20 te kunnen installeren.

Opgelet, de operator moet over alle administratierechten op de te installeren werkplek beschikken. Het geheel moet op een tafel of een stabiel bureau worden geïnstalleerd. Voorzie een veilige en nette (niet-rommelige) plaats. De patiënt mag noch het scherm noch uw handelingen zien.

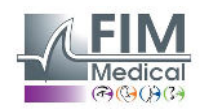

- 1. Zet de computer aan.
- 2. Plaats de installatiecd-rom van de software Audiowin®20 in de cd-speler.
- 3. Begin aan de installatiefase van de software.
- 4. Is uw PC geconfigureerd voor de automatische uitvoering, dan zal "de autorun" zelf de installatieprocedure opstarten.
- 5. Indien niet, open de Windows Explorer, zoek dan in de directory van de cd-rom het bestand "setup.exe" en start het op.
- 6. Zodra het installatieprogramma is gestart laat u zich verder begeleiden door de instructies.
- 7. Kies uw installatietaal en klik dan op OK.

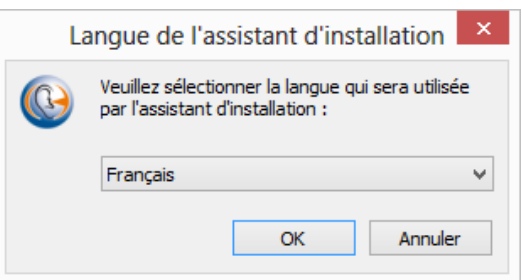

8. Klik op Volgende:

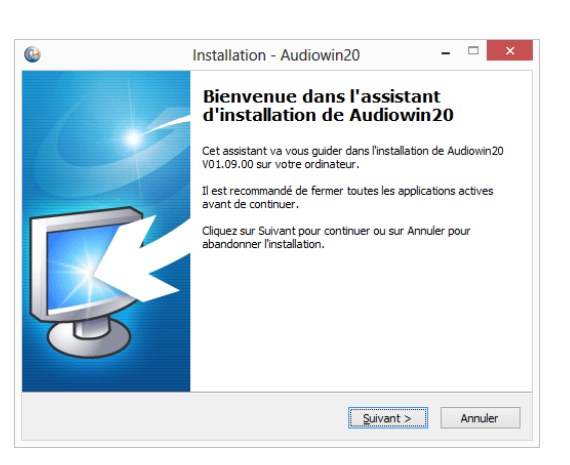

9. Voer de installatiesleutel in die op de achterkant van het zakje van de cd staat en klik dan op Volgende:

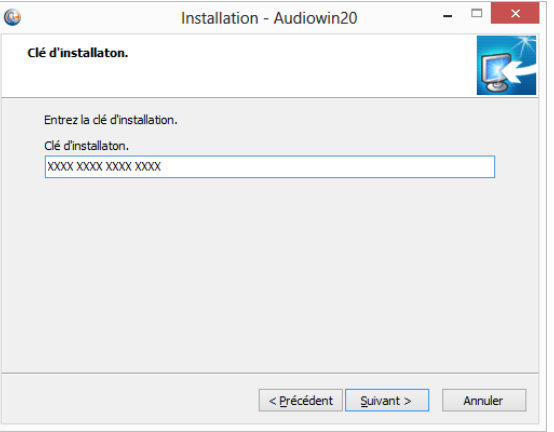

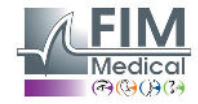

10. Aanvaard de licentieovereenkomst en klik dan op Volgende:

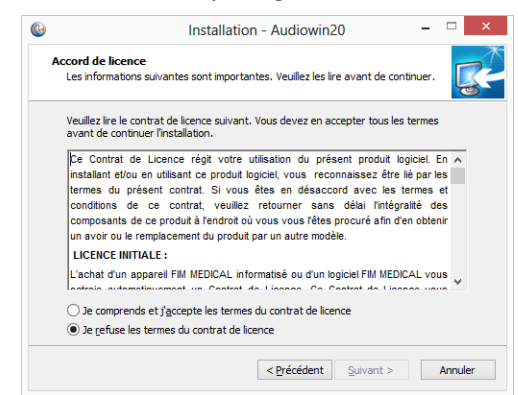

11. Kies een installatiepad voor de software Audiowin®20 (optioneel) en klik dan op Volgende:

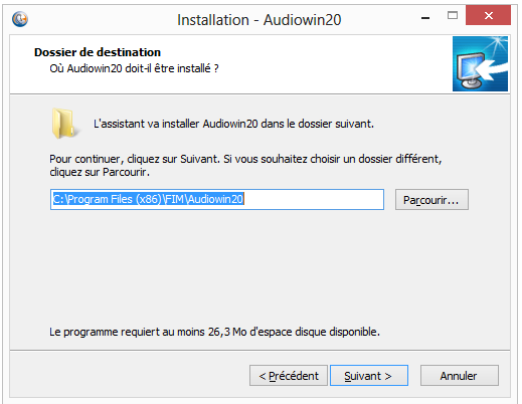

12. Kies een installatiepad voor de databank (optioneel) en klik dan op Volgende:

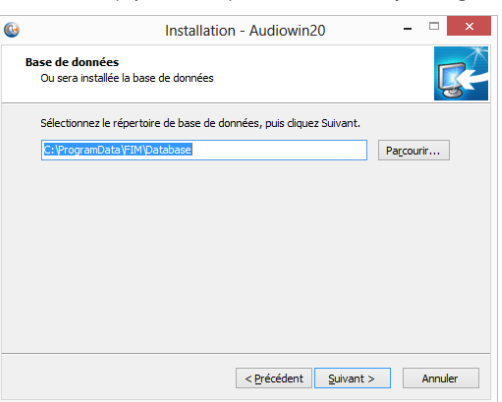

13. Klik op Volgende:

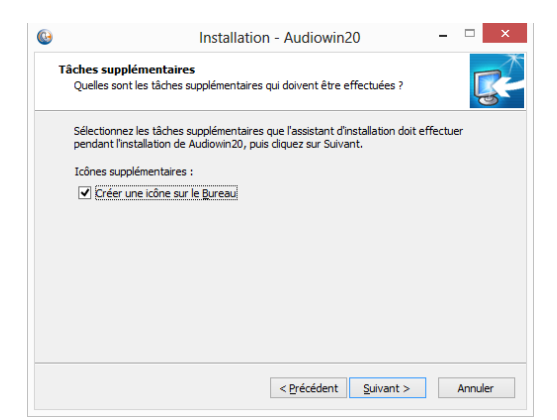

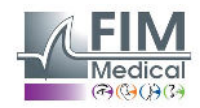

Dit document is eigendom van het bedrijf FIM Medical. Het mag niet gekopieerd of verder verspreid worden zonder toestemming van de eigenaar.<br>This document is the property of FIM MEDICAL. Its contents cannot be reproduced o

15

14. Klik op Installeren:

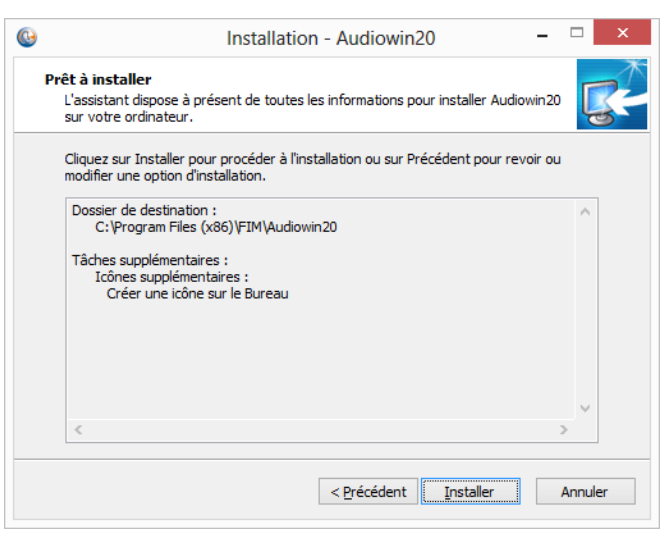

15. Wacht tijdens de installatie

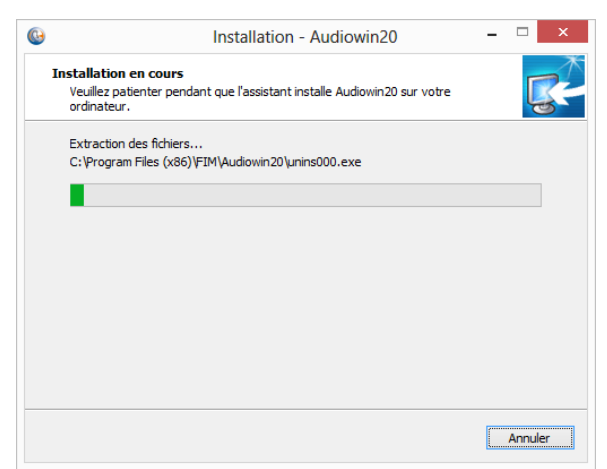

16. Klik op Voltooien

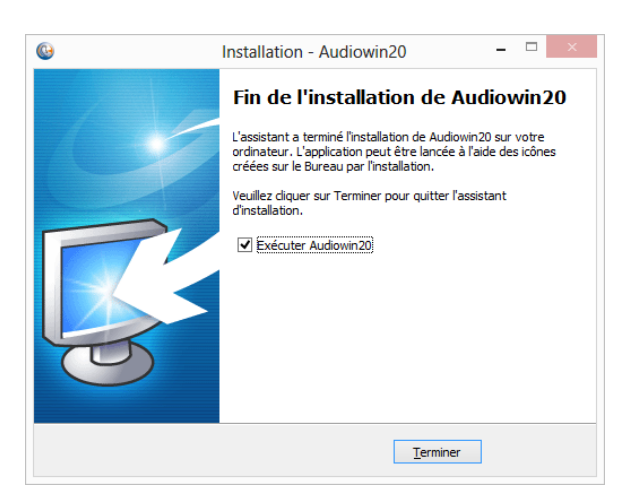

17. Zoek een **USB**-aansluiting op de PC en sluit de Audiolyser® ADL20 aan.

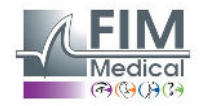

16

## <span id="page-15-0"></span>**3.5. De databank**

#### **3.5.1. De databank van Audiowin®20**

<span id="page-15-1"></span>Audiowin®20 kan een databankformaat gebruiken:

• Een lokale databank type MS Access (\*.mdb)

#### **3.5.2. Herstel van de oude databank**

<span id="page-15-2"></span>Bij het overstappen van Audiowin® naar Audiowin®20 hoeft men geen enkele databank op te halen, de overdracht gebeurt automatisch.

## <span id="page-15-3"></span>**3.6. Aansluiting/loskoppeling van het toestel**

Na de installatie kunt u de Audiolyser® ADL20 met de USB-kabel op de computer aansluiten. Is de installatie goed verlopen, dan moet het toestel herkend worden bij de eerste aansluiting (aansluiting wordt weergegeven rechts onderaan het scherm, het icoontje wordt blauw):

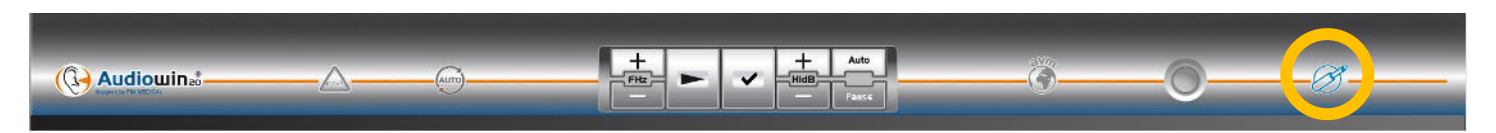

In het andere geval moet u controleren of uw toestel goed is aangesloten, is dat niet het geval, verwijder dan Audiowin®20 en installeer de drivers (stuurprogramma's) manueel. Het installatieprogramma staat op de cd-rom in directory "Diverse". Dubbelklik op CP210xVCPInstaller.exe en volg dan de instructies.

Sluit vervolgens de Audiolyser® ADL20 aan, hij moet automatisch herkend worden door de besturingssoftware.

Om de audiometer te stoppen, sluit het venster van de software Audiowin®20. Als u voor lange tijd stopt, verwijder dan de USB-stekker van de koptelefoon en berg deze op in zijn verpakking.

## <span id="page-15-4"></span>**3.7. Verwijdering**

U kunt Audiowin®20 van uw computer verwijderen als u het niet langer nodig heeft. U kunt naar "Programma's en onderdelen" gaan om programma's te verwijderen.

- 1. Open "Programma's en onderdelen". Klik in het Windows configuratiescherm op "Programma's" en daarna op "Programma's en onderdelen". Opgelet: de toegang tot het scherm voor verwijdering kan verschillen naargelang de versie van Windows.
- 2. Selecteer Audiowin®20, klik dan op "Verwijderen".
- 3. Verwijder de drivers "Silicon Labs. CP210x USB to UART Bridge ». **Opgelet:** Controleer voor u de driver verwijdert of er geen software is die deze gebruikt.

## <span id="page-15-5"></span>**4. Gebruik**

## <span id="page-15-6"></span>**4.1. Plaatsing van de hygiënische kapjes voor eenmalig gebruik**

Het bedrijf FIM Medical heeft speciaal **biocompatibele hygiënische kapjes voor eenmalig gebruik** ontwikkeld om te gebruiken met de Audiolyser® ADL20.

#### **Opgelet: Deze hygiënische kapjes voor eenmalig gebruik moeten systematisch bij elk onderzoek gebruikt worden en moeten tussen elke patiënt door vervangen worden.**

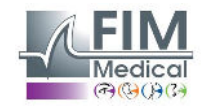

**Opgelet: Omwille van de hygiëne en biocompatibiliteit moeten met de audiometrische koptelefoons de hygiënische kapjes voor eenmalig gebruik van het merk FIM Medical gebruikt worden.** 

**Deze kapjes werden speciaal ontwikkeld om te voldoen aan de vereisten inzake biocompatibiliteit van materialen van ISO 10993, alsook om een perfecte geluidsoverdracht te garanderen waarbij de IEC 60645-1 gerespecteerd wordt.** 

**Plaatsing van de hygiënische kapjes voor eenmalig gebruik:** 

- ✓ Plaats de hygiënische kapjes voor eenmalig gebruik op elke schelp van de koptelefoon (kant luidspreker)
- Pas de kapjes aan zodat er geen extra dikte ontstaat door eventuele plooien tussen de koptelefoon en het oor van de patiënt

## <span id="page-16-0"></span>**4.2. Voorafgaande uitleg aan de patiënt**

#### **4.2.1. Plaatsing van de koptelefoon**

<span id="page-16-1"></span>De patiënt moet comfortabel zitten en men moet de patiënt helpen om de koptelefoon op de oren te plaatsen. De kussentjes moeten centraal op de oorschelpen zitten en de hoofdband moet op de top van de schedel staan zonder druk uit te oefenen. Haren en grote oorringen moeten verwijderd worden om geluidslekken te vermijden.

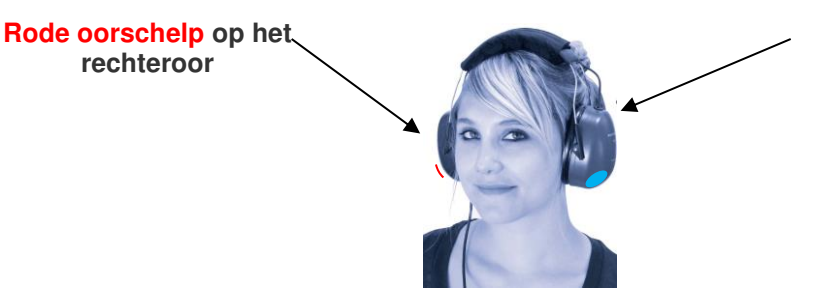

**Blauwe oorschelp op het linkeroor**

#### <span id="page-16-2"></span>**4.2.2. De MSA (Meertalige Spraakassistent)**

De MSA (Meertalige Spraakassistent) is een tool waarmee d.m.v. softwarebesturing gesproken instructies via de koptelefoon aan de patiënt worden gegeven. Deze instructies bestaan in meerdere talen (optioneel) waardoor de gehoortesten bij een breed publiek kunnen uitgevoerd worden.

De MSA legt het verloop van het onderzoek uit en de werking van de responsknop. Hij zal ook tussenkomen als er fouten gebeuren tijdens het gebruik, tijdens de vertrouwdmakingsfase.

#### **4.2.3. De meest voorkomende fouten**

- <span id="page-16-3"></span>1. Continu op de drukknop drukken.
- 2. Herhaaldelijk en ongewenst op de drukknop drukken.
- 3. Te licht drukken.

Als de patiënt niet kan wennen aan het werken met de responsknop mag hij de ontvangst van het geluid bevestigen door zijn hand omhoog te steken. In dat geval is het de operator die de drempel bevestigt door op de knop "Bevestigen" te klikken of door op de toets "invoer" te drukken.

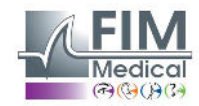

## <span id="page-17-0"></span>**4.3. De software gebruiken**

## <span id="page-17-1"></span>**4.3.1. Voorstelling**

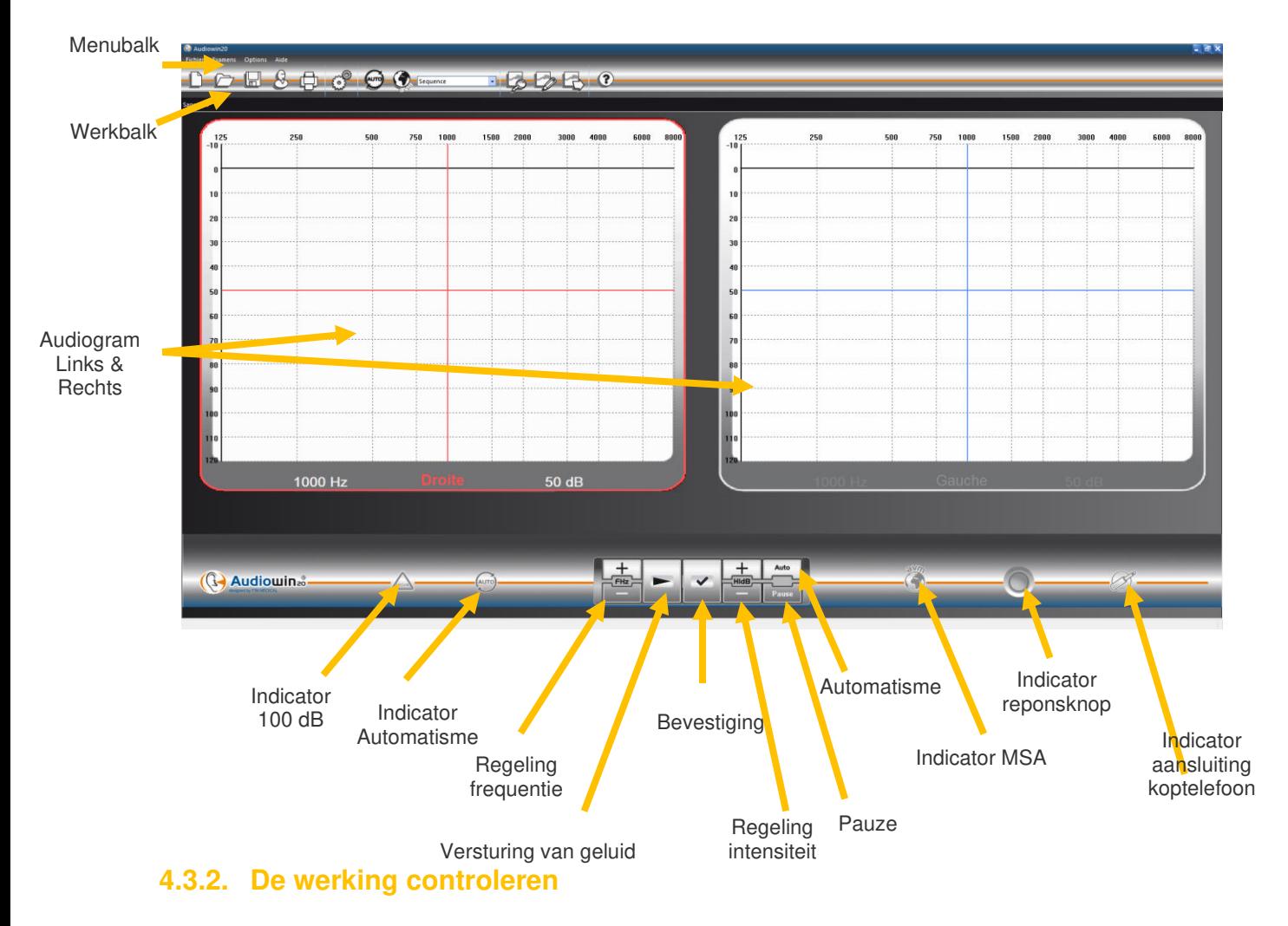

<span id="page-17-2"></span>Als de interface Audiowin®20 is opgestart en de koptelefoon is aangesloten, verandert het icoon van aansluiting van de koptelefoon van grijs naar blauw. Is dat niet het geval, controleer dan of:

- 1. De USB-kabel correct is aangesloten
- 2. De software niet tweemaal werd opgestart
- 3. De installatie van de stuurprogramma's correct is verlopen

Zodra het icoontje van aansluiting verkleurt, klik dan op de grafiek van het linker- of rechteroor, bij de kruising van een frequentie en een hoorbare intensiteit.

Verstuur het geluid door op de **spatiebalk** van het toetsenbord te drukken; het gekozen geluid moet waargenomen worden.

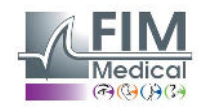

#### <span id="page-18-0"></span>**4.3.3. De werkbalk**

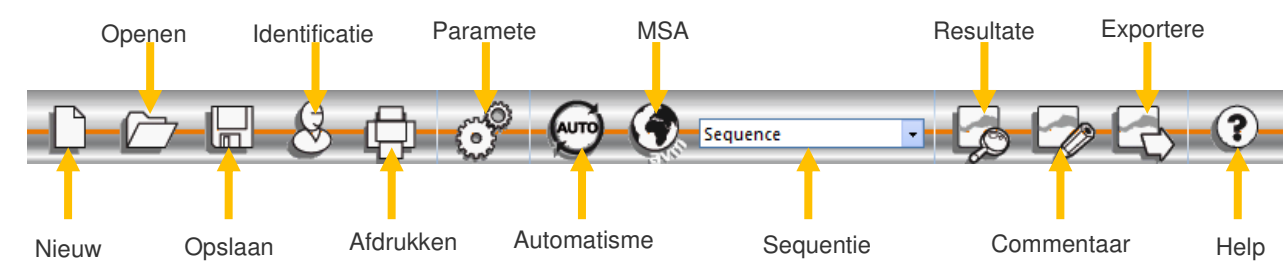

Via de werkbalk kan men naar de voornaamste functies gaan.

#### **4.3.4. De menubalk**

#### <span id="page-18-1"></span>**4.3.4.1. Bestand**

<span id="page-18-2"></span>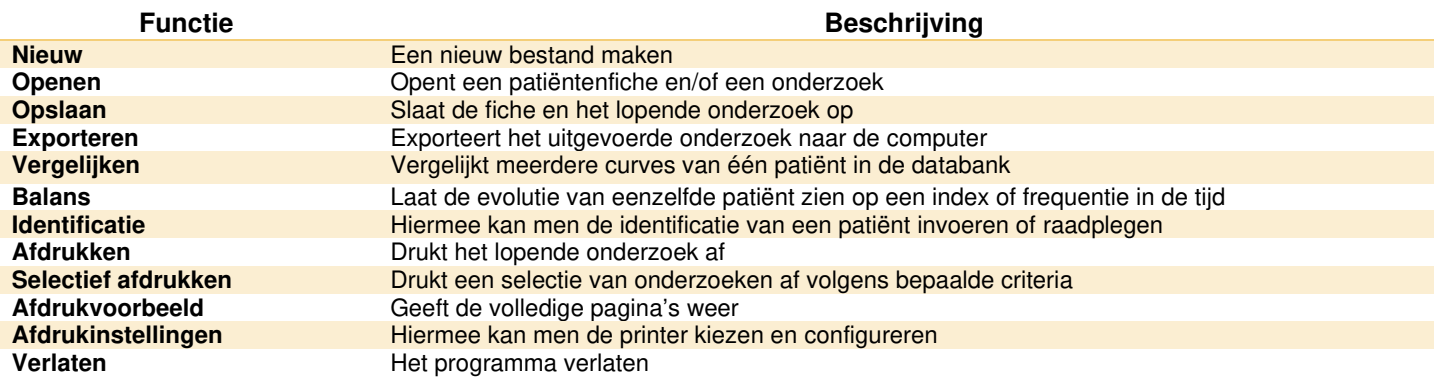

#### **4.3.4.2. Onderzoeken**

<span id="page-18-3"></span>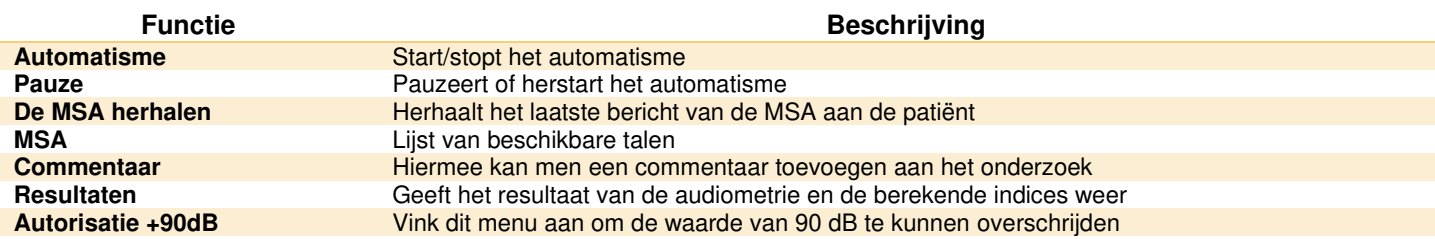

#### **4.3.4.3. Opties**

<span id="page-18-4"></span>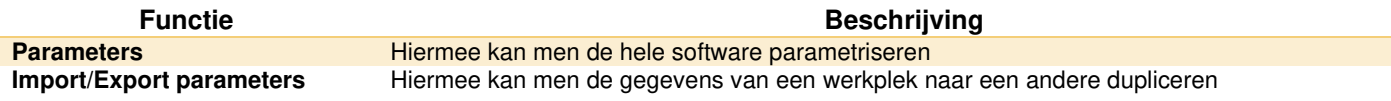

#### **4.3.4.4. Help**

<span id="page-18-5"></span>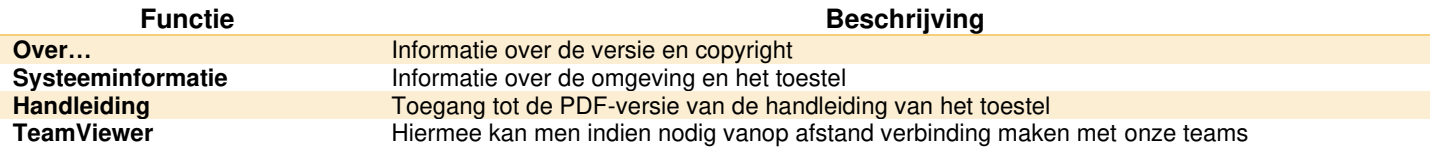

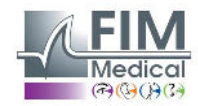

## <span id="page-19-0"></span>**4.4. Identificatie van de patiënt**

#### <span id="page-19-1"></span>**4.4.1. Identificatie**

Identificatie van de patiënt is vereist om de testresultaten op te slaan in de databank maar ook om de voorspelde responslimieten te berekenen en weer te geven in functie van de leeftijd en van het geslacht van de patiënt. (cf. ISO 7029).

Hiervoor moet u, voor of na de audiometrie, klikken op de knop "**Identificatie".**

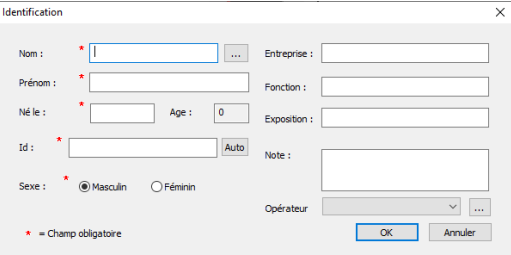

Vul de gevraagde velden in (velden gemarkeerd met een sterretje zijn verplicht). U kunt van het ene veld naar het andere gaan door met de muis in het nieuwe veld te klikken of door op de "**TAB**" toets te klikken.

Door op het knopje met de 3 puntjes (…) rechts van de naam te klikken kunt u controleren of de patiënt al werd bewaard, u hoeft hiervoor enkel de eerste letters van zijn naam in te vullen.

De geboortedatum mag met of zonder spaties worden ingevuld. Het jaar mag met 2 of 4 cijfers worden ingevuld.

Vb.: 21/04/1981 of 21/04/81

#### **4.4.2. Weergave van de voorspellingen**

<span id="page-19-2"></span>Na identificatie verschijnt de grafiek op de volgende manier.

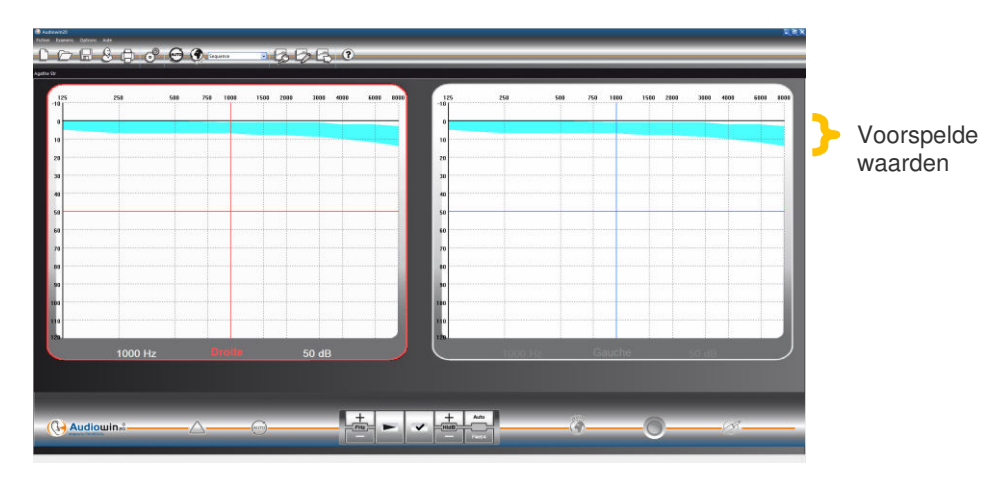

De berekening van deze voorspelde waarden is gebaseerd op de norm ISO 7029 :2000. De kleur kunt u wijzigen in het venster "**Parameters**" tabblad "**Algemeen**".

## <span id="page-19-3"></span>**4.5. Een patiëntenfiche/onderzoek openen**

#### **4.5.1. Een fiche openen**

<span id="page-19-4"></span>Om de gegevens van een reeds bewaarde patiënt op te halen: Klik op de knop "**Openen**". Het volgende scherm verschijnt:

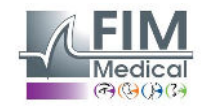

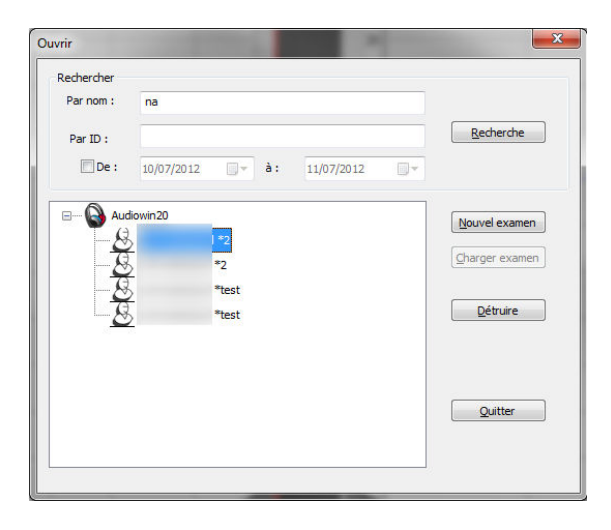

Vul in het vakje "**Naam**" de eerste letters van de naam van de patiënt in en klik dan op "**Zoeken**". De lijst verschijnt met namen die met die letters beginnen.

Klik dan op de knop " **Nieuw onderzoek**".

<span id="page-20-0"></span>U kunt ook patiënten opzoeken aan de hand van het identificatienummer of de registratiedatum.

#### **4.5.2. Een onderzoek openen**

Om een oude test weer te geven of af te drukken kan de operator een fiche ophalen.

Hiervoor moet u doen zoals eerder gezien: naast de naam van de patiënt staat een **+** teken: dit geeft aan of er reeds tests werden uitgevoerd; klik op dit + teken.

Er verschijnt een lijst met data en tijdstippen.

Dubbelklik op een van de data of klik op "**Onderzoek laden**" om het audiogram weer te geven dat op die datum werd gemaakt.

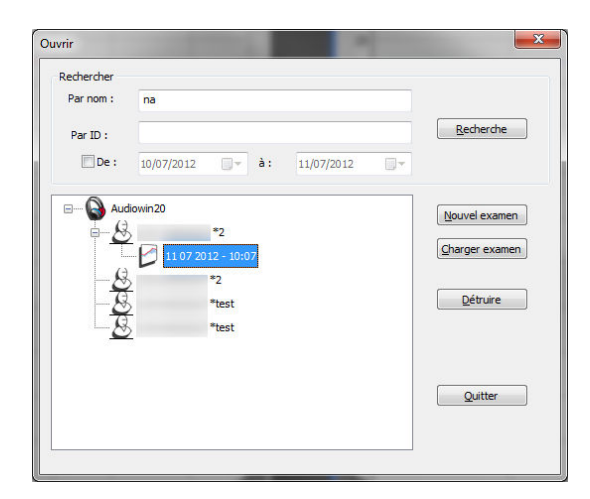

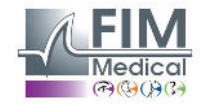

## <span id="page-21-0"></span>**4.6. Parametrisering van de software**

#### **4.6.1. Screening**

<span id="page-21-1"></span>Dit zijn de aanbevolen instellingen om een screeningtest uit te voeren.

#### Tabblad **"Algemeen".**

- 1. Variatie amplitude 5 dB<br>2. Geluidsemissie 1992 Pulserend
- 2. Geluidsemissie

#### Tabblad **"Automatisme"**

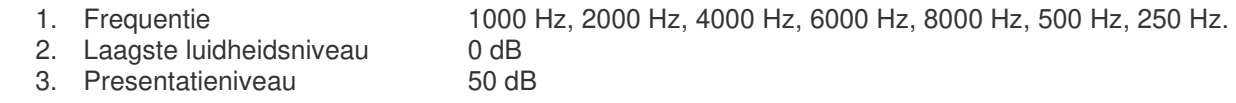

#### Tabblad "**Automatisme**"

- 1. Aantal tests 3 opeenvolgende geslaagde tests 2. Tolerantie twijfelachtige test 10 dB<br>3. Duur per niveau Kies e
- Kies een bereik tussen 15 en 30 tienden van seconden.

<span id="page-21-2"></span>Al deze instellingen worden één enkele keer geprogrammeerd. U kunt er op elk ogenblik op terugkomen.

#### **4.6.2. Venster parameters**

Om de parameters van de software te bepalen:

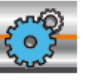

<span id="page-21-3"></span>Klik op het icoon parameter van de werkbalk of selecteer in de menubalk **Optie**, daarna **Parameters**.

#### **4.6.2.1. Tabblad Algemeen**

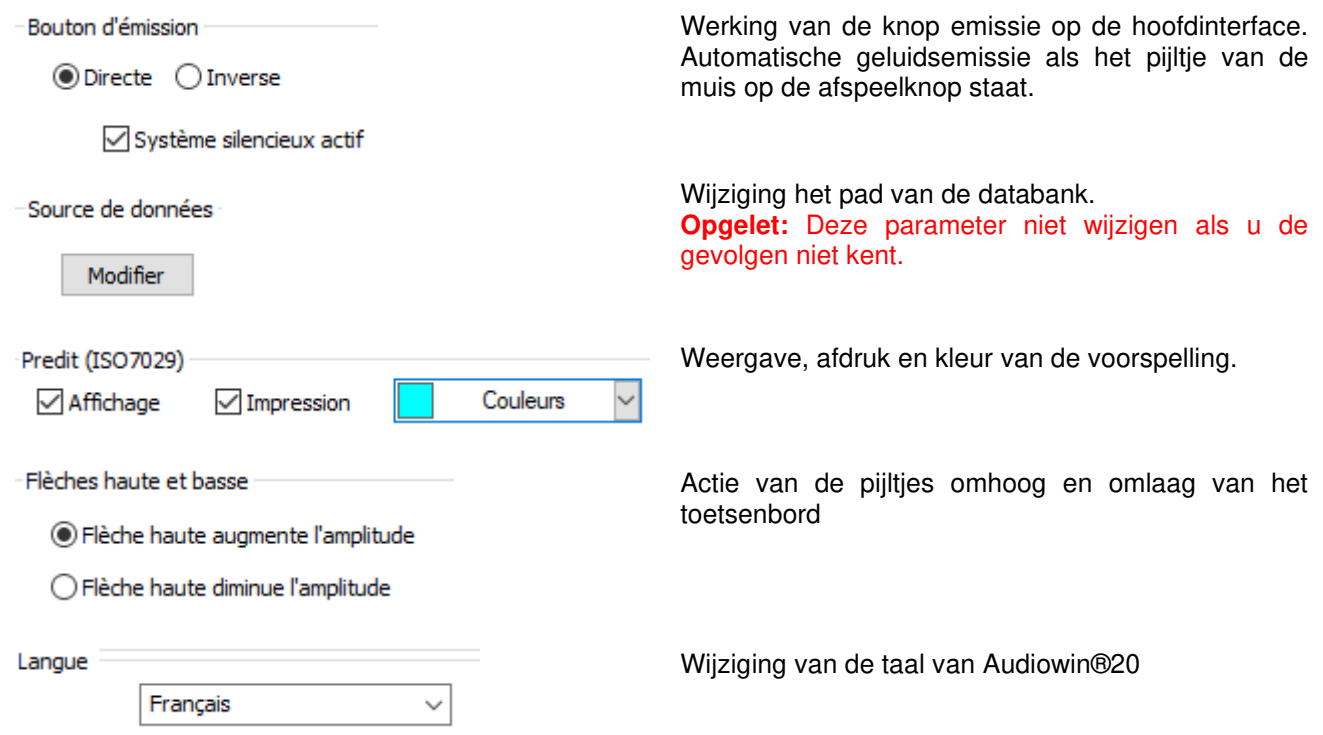

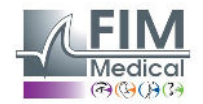

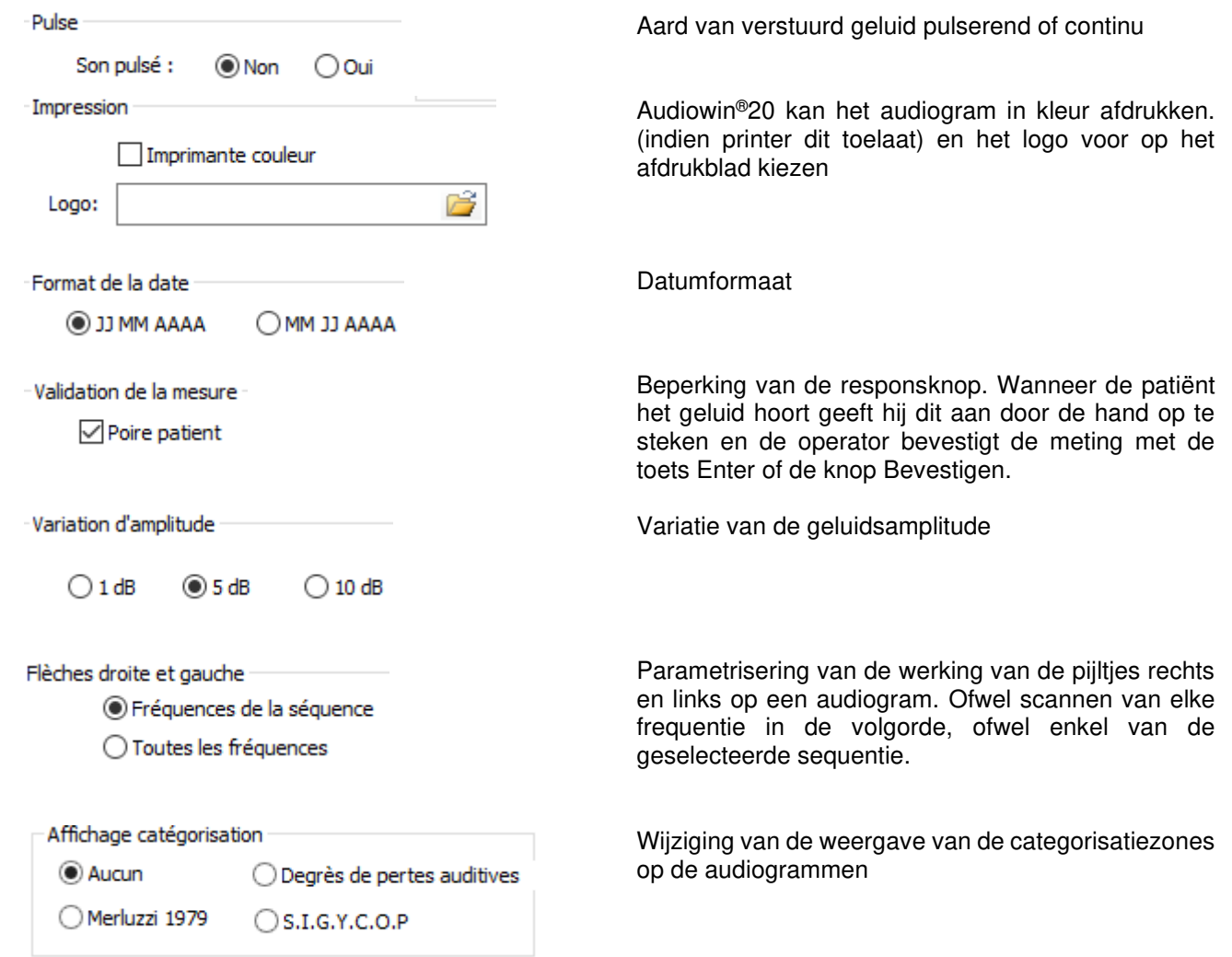

#### **4.6.2.2. Tabblad Automatisme**

<span id="page-22-0"></span>Op dit tabblad kan men:

- De gebruikte criteria leren kennen die in de standaard sequentie worden gebruikt.
- De sequenties voor de geautomatiseerde modus (zie automatische modus hoofdstuk 4.9.) creëren en beheren.

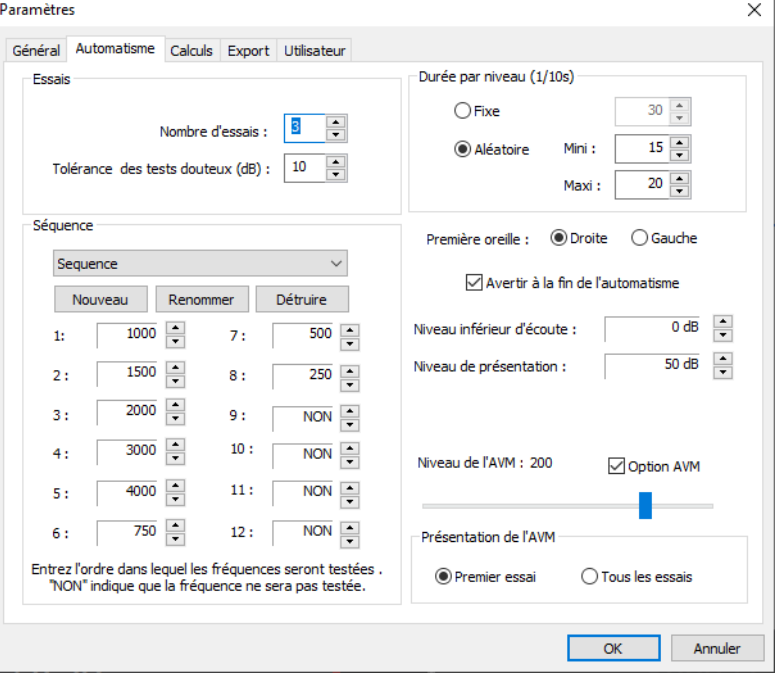

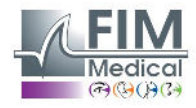

Dit document is eigendom van het bedrijf FIM Medical. Het mag niet gekopieerd of verder verspreid worden zonder toestemming van de eigenaar.<br>This document is the property of FIM MEDICAL. Its contents cannot be reproduced o

#### **4.6.2.3. Tabblad Berekeningen**

<span id="page-23-0"></span>De Audiowin®20 voert de berekeningen uit van MP42<sup>3</sup> (Maladies professionnelles, beroepsziekten), van PAM<sup>3</sup> (Perte Auditive Moyenne, Matig gehoorverlies) van IPA (Indicateur Précoce d'Alertes, Vroegtijdige waarschuwingsindicator) en van DP42.01 (Doenças profissionais 42.01, beroepsziekten) of van asymmetrisch gehoorverlies, de categorisatie HSE<sup>1+3</sup>, de categorisatie Merluzzi 1979<sup>2+3</sup>, de categorisatie MPB 2002<sup>3</sup>, het criterium van geschiktheid SNCF (Franse spoorwegen)<sup>3</sup> of de formule SIGYCOP.

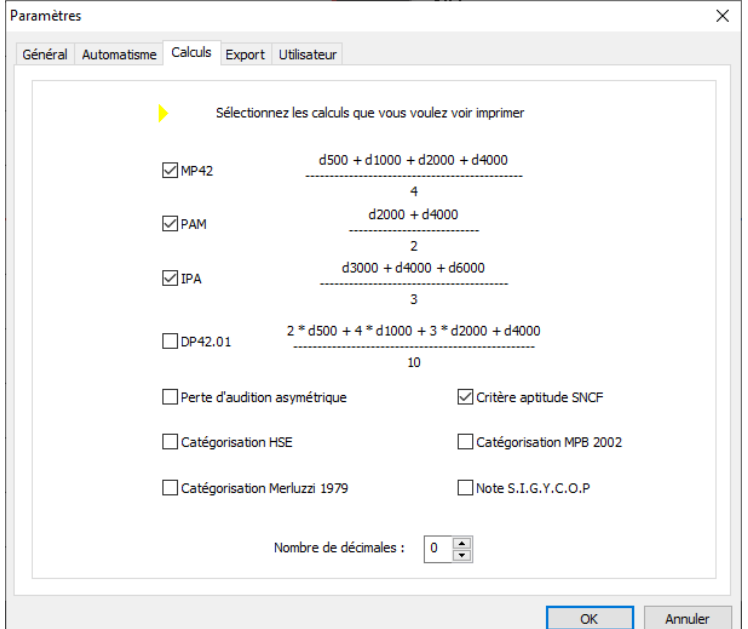

<sup>1</sup> Voor meer informatie kunt u *"The Control of Noise at Work Regulations 2005"* raadplegen

<sup>2</sup> Voor meer informatie kunt u "La prevenzione dei danni uditivi da rumore in ambiente di lavoro *–* linee guida prowerkpleke dalla società italiana di medicina del lavoro e igiene industrial " raadplegen

<sup>3</sup> Voor meer informatie kunt u het document "Calculs et indicateurs en audiométrie "raadplegen.

#### **4.6.2.4. Tabblad Export**

<span id="page-23-1"></span>Met dit tabblad kan men de bestemming van het geëxporteerde bestand parametriseren door op de toets F12 te drukken. Kies de naam van het bestand en het standaard formaat.

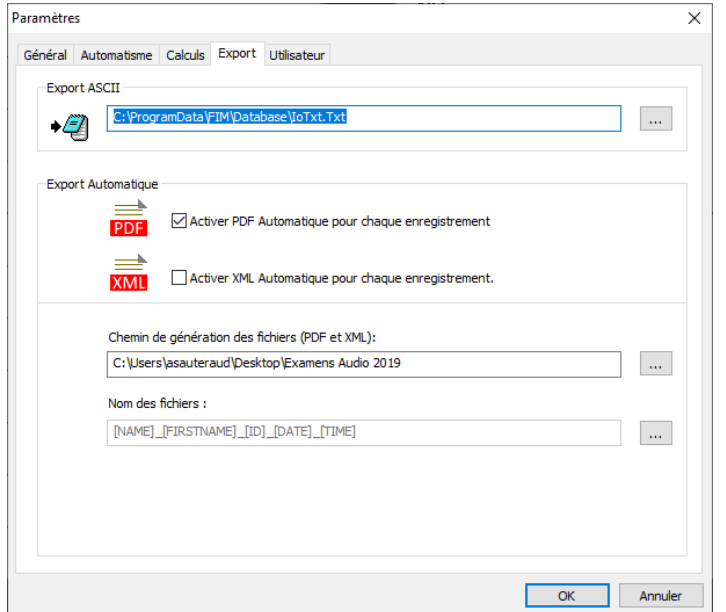

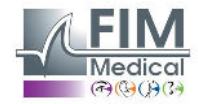

U kunt ook zo parametriseren dat de PDF export automatisch na elke opslag gebeurt.

U kunt de bestemmingsmap van de gegenereerde bestanden alsook de naam van het bestand kiezen. De naam van het bestand is aanpasbaar en men kan hiervoor bepaalde variabelen gebruiken. Er zijn echter twee variabelen die u niet kunt wijzigen, met name het tijdstip en de datum van het onderzoek om de bestanden van elkaar te kunnen onderscheiden. [NAME] ➔ Naam van de patiënt

[FIRSTNAME] ➔ Voornaam van de patiënt

[ID] ➔ ID van de patiënt

Opmerking: Deze variabelen kunnen automatisch ingevuld worden door de juiste vakjes aan te vinken.

#### **4.6.2.5. Tabblad Gebruiker**

<span id="page-24-0"></span>Gebruik dit venster om uw gegevens in te voeren en ze bovenaan de pagina van de verslagen te laten verschijnen.

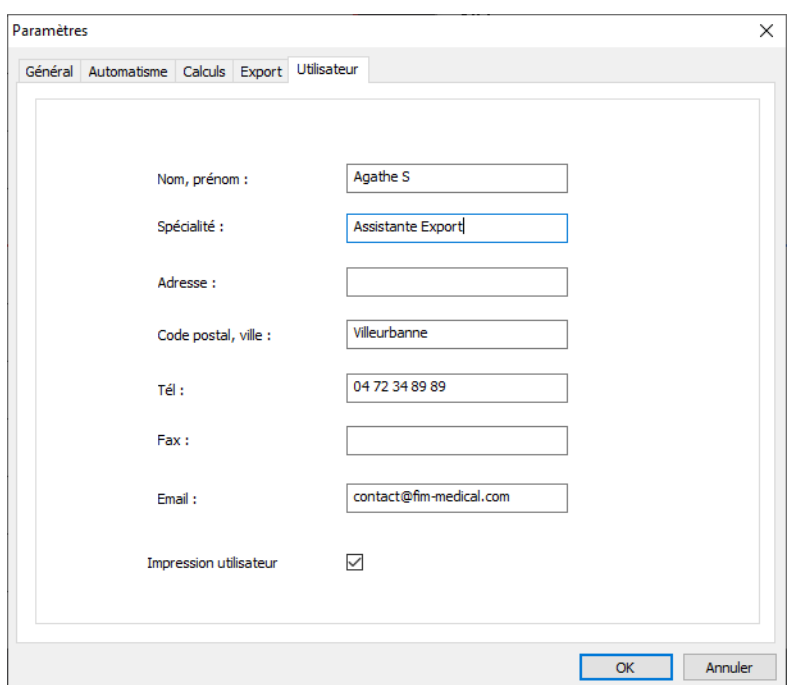

## <span id="page-24-1"></span>**4.7. Weergave van de categorisatiezones**

Met Audiowin20® kan men de categorisatiezone weergeven om de operator te helpen een snel overzicht te krijgen van de tendens van de resultaten van het lopende onderzoek. Er worden twee type zones voorgesteld:

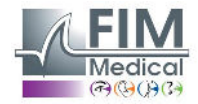

26

#### **Merluzzi 1979:**

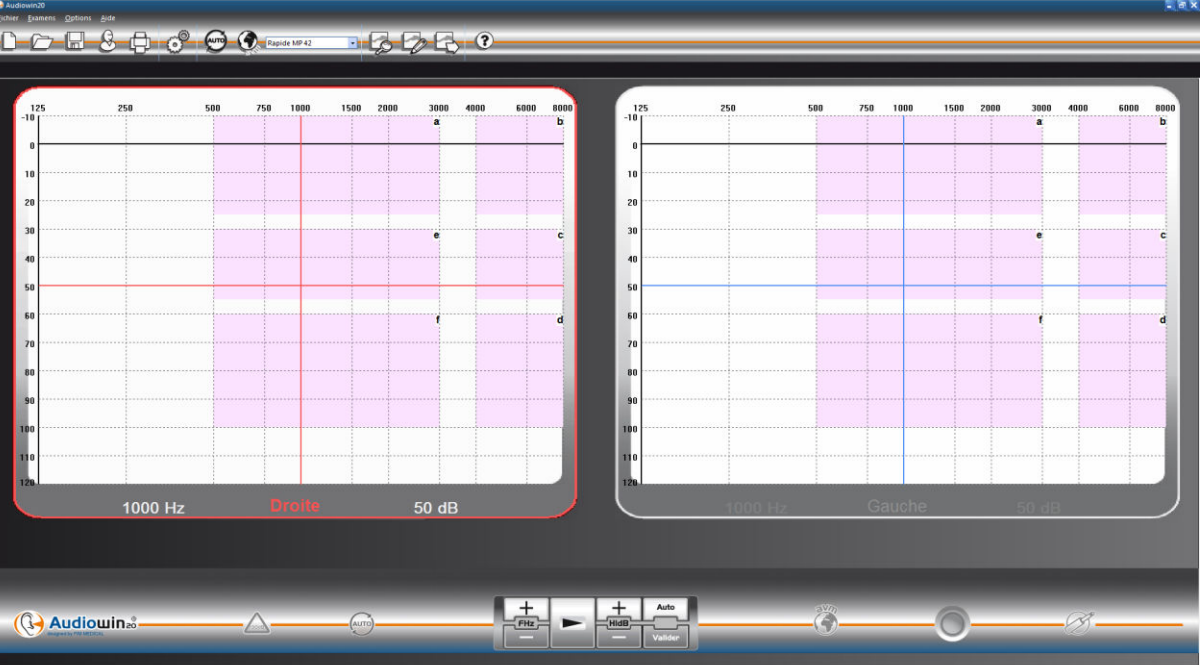

#### **Graden van gehoorverlies:**

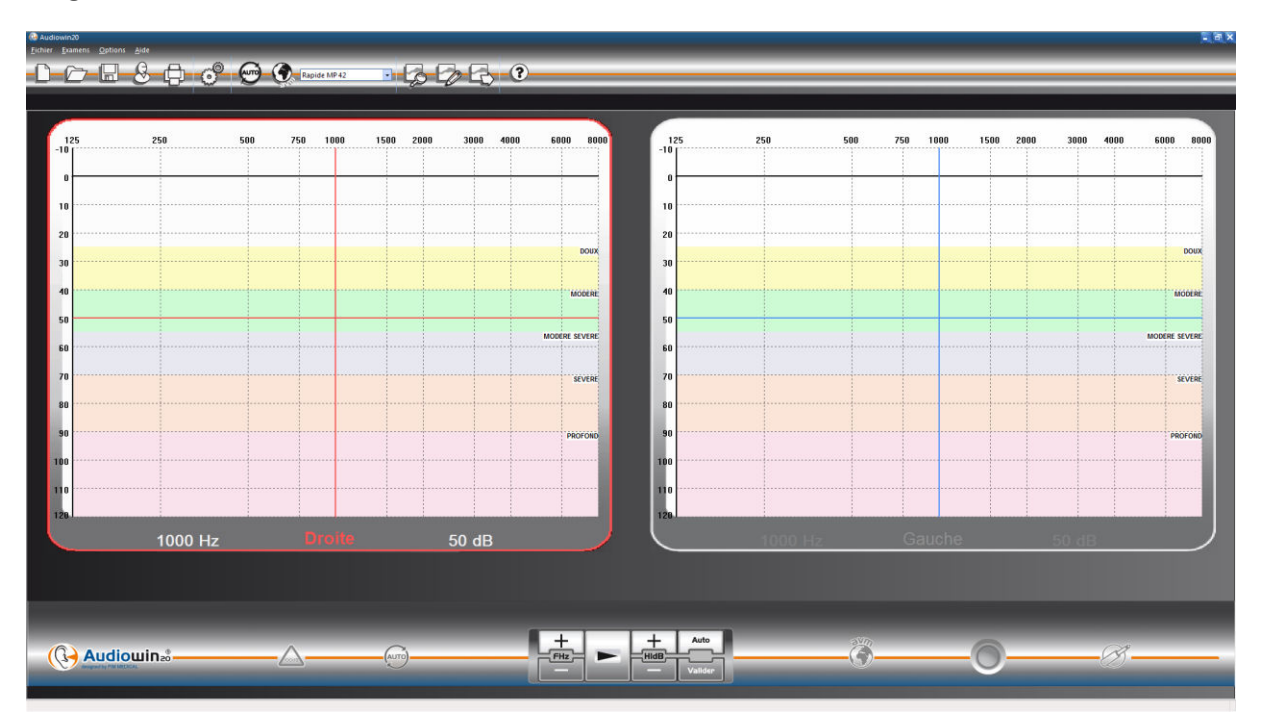

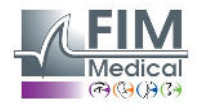

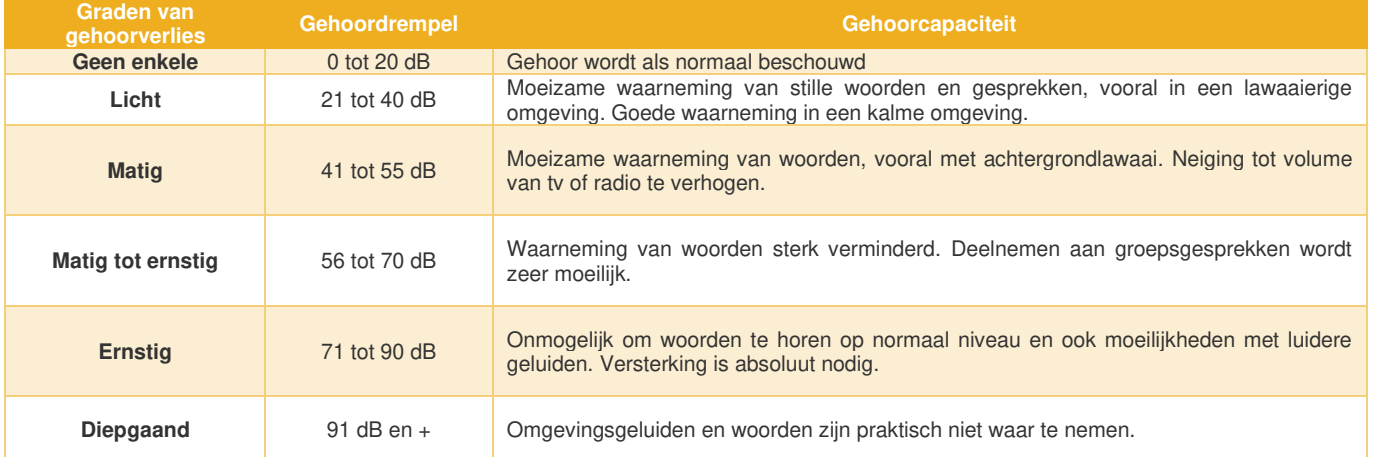

Bron: Audiometrische classificatie van gehoorstoornissen volgens de aanbevelingen van het Internationaal Bureau voor **Audiofonologie** 

[https://www.biap.org/en/component/content/article/65-recommendations/ct-2-classification/5-biap-recommendation-021](https://www.biap.org/en/component/content/article/65-recommendations/ct-2-classification/5-biap-recommendation-021-bis) [bis](https://www.biap.org/en/component/content/article/65-recommendations/ct-2-classification/5-biap-recommendation-021-bis)

#### **SIGYCOP:**

De Franse categorisatie SIGYCOP is bestemd voor legerartsen die op verschillende niveaus zich moeten uitspreken over de geschiktheid:

- van kandidaten om in dienst te treden of vrijwilligerswerk te verrichten in het (Franse) leger;
- van kandidaten om in te dienst treden in de militaire reserves;
- van beroepsmilitairen of huurlingen.

De gegevens die tijdens een medisch onderzoek worden verzameld om de geschiktheid te evalueren of te bepalen worden uitgedrukt m.b.v. de medische profielformule. Dit profiel wordt bepaald door een initiaalwoord bestaande uit zeven letters (of rubrieken) waaraan een bepaald aantal coëfficiënten kunnen toegewezen worden.

Het bereik van deze coëfficiënten dekt de verschillende graden, gaande van normaal, waarbij de geschiktheid zonder restrictie wordt gesignaleerd, tot ernstige aandoening of ernstige functionele beperking waarbij totale ongeschiktheid wordt gesignaleerd.

Hierdoor worden de resultaten van een medische balans omgezet in niveaus die toelaten een advies uit te spreken over de geschiktheid van het personeel om in het leger in dienst treden of om te werken op basis van criteria of normen die door de bevelvoering werden bepaald.

Het initiaalwoord bestaande uit zeven letters bepalen het medische profiel, ze komen respectievelijk overeen:

- S: met de schoudergordel en met de bovenste ledematen.
- I: met de bekkengordel en met de onderste ledematen.
- G: met de algemene staat.
- Y: met de ogen en het zicht (kleurgevoeligheid uitgesloten).
- C: met kleurgevoeligheid.
- O: met de oren en het gehoor.
- P: met psychisme.

De toewijzing van een numerieke coëfficiënt aan de letter O van het medische profiel kan niet uitsluitend gebaseerd worden op een gebrekkige gehoorfunctie. Hyperacusis of slechthorendheid kan immers het functionele gevolg zijn van een banale verwonding die snel kan genezen maar kan echter ook een symptoom van een ernstige aandoening die als ze verder evolueert vitale risico's kan veroorzaken. Sommige ernstige oorletsels daarentegen kunnen echter een lichte vorm van hyperacusis veroorzaken of beschadigen het gehoor zelfs helemaal niet.

De quotering van de letter O kan op twee expertiseniveaus gebeuren:

- Op elementair niveau door een klinisch onderzoek en tonale audiometrie via de lucht;
- Op gespecialiseerd niveau door alle gevallen van ernstige aandoeningen of betwistbare zaken te onderzoeken.

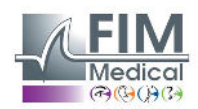

#### *Tonale audiometrie via de lucht.*

Als de tonale audiometrie correct wordt uitgevoerd, na een goed klinisch onderzoek, is ze voldoende betrouwbaar om de gehoorscherpte te beoordelen tijdens een onderzoek op elementair niveau (medische dienst of centrum van medische expertise). De audiometer moet in een geluiddichte kamer geplaatst worden of beter nog, in een audiometrische cabine. De patiënt moet zo zitten dat hij de wijzers van het toestel niet kan zien. De patiënt moet een koptelefoon met twee luidsprekers (links & rechts) dragen die perfect op de oren zijn geplaatst. Voor elke frequentie wordt de gehoordrempel onderzocht: de intensiteit wordt verhoogd per 5 decibel tot de patiënt antwoordt (methode van de "stijgende drempel").

De frequenties worden in de volgende volgorde getest: 1 000 dan 2 000, 4 000, 6 000, 8 000, 1 000 (duplobepaling), 500 en 250 Hertz. **Deze frequenties zijn voorgeprogrammeerd in de software d.m.v. de SIGYCOP sequentie.** 

#### *Uitdrukking van de resultaten*

De gehoorscherpte van elk oor, geëvalueerd met tonale audiometrie via de lucht, wordt weergegeven met een Romeins cijfer (van I tot V). Dit cijfer staat in functie van het audiometrisch bereik waarbinnen de laagste drempel valt. Een geïsoleerde uitval wordt aangegeven in het betrokken audiometrisch bereik.

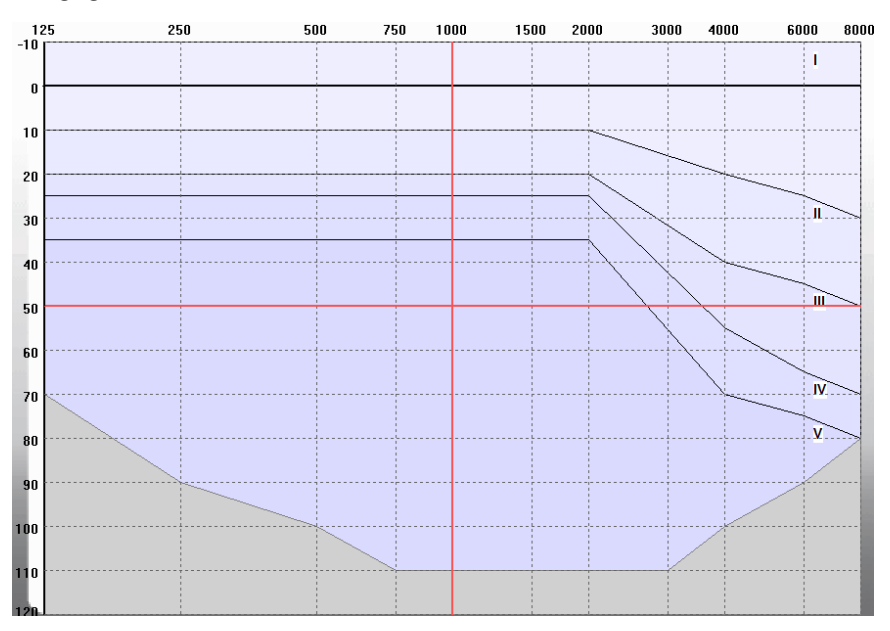

De coëfficiënt die aan de letter O wordt toegewezen drukt de algemene werking van beide oren uit. De coëfficiënt wordt toegewezen door de tabel met dubbele invoer te lezen:

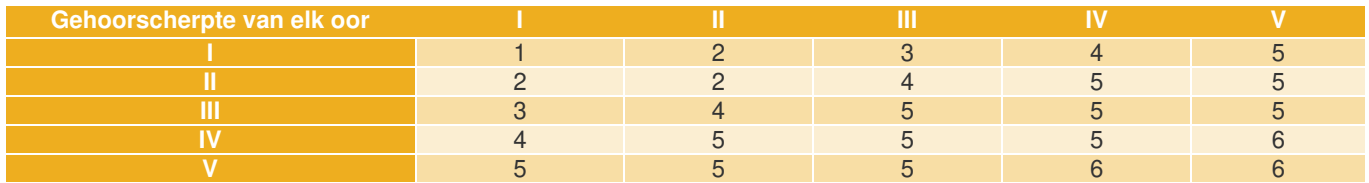

#### *Bijzonder geval:*

Bij een revisioneel bezoek kan het audiometrisch tonaal onderzoek via de lucht dat een klassement O > 3 geeft, aangevuld worden met een vocaal audiometrisch onderzoek dat niet beschikbaar is in de software Audiowin20®.

Wanneer de intensiteit, waarvoor 100% verstaanbaarheid wordt bereikt, maximum 50 decibel bereikt, kan een klassement O = 3 worden verkregen.

Bron: **INSTRUCTIE NR. 2100/DEF/DCSSA/AST/AME van 1 oktober 2003 (Franse instructie betreffende geschiktheid om in legerdienst te treden)** 

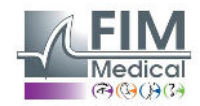

## <span id="page-28-0"></span>**4.8. Gebruik in handmatige modus**

## **4.8.1. Bediening**

<span id="page-28-1"></span>Audiowin®20 is ontworpen om audiometrietesten uit te voeren in automatische modus maar ook in handmatige modus. In het laatste geval gebruikt u het toetsenbord en/of de muis om:

- De frequentie te selecteren.
- De intensiteit te selecteren.
- Het geluid te verzenden
- Het antwoord van de patiënt te bevestigen (als de responsknop niet wordt gebruikt).

Deze bedieningen worden in het volgende hoofdstuk uitgelegd.

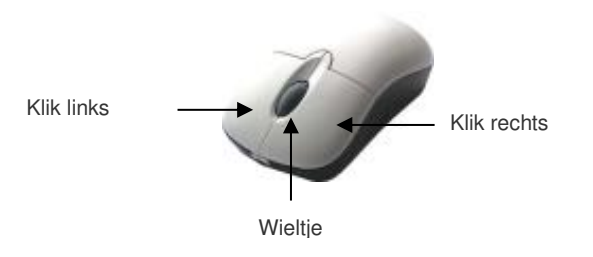

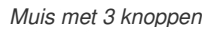

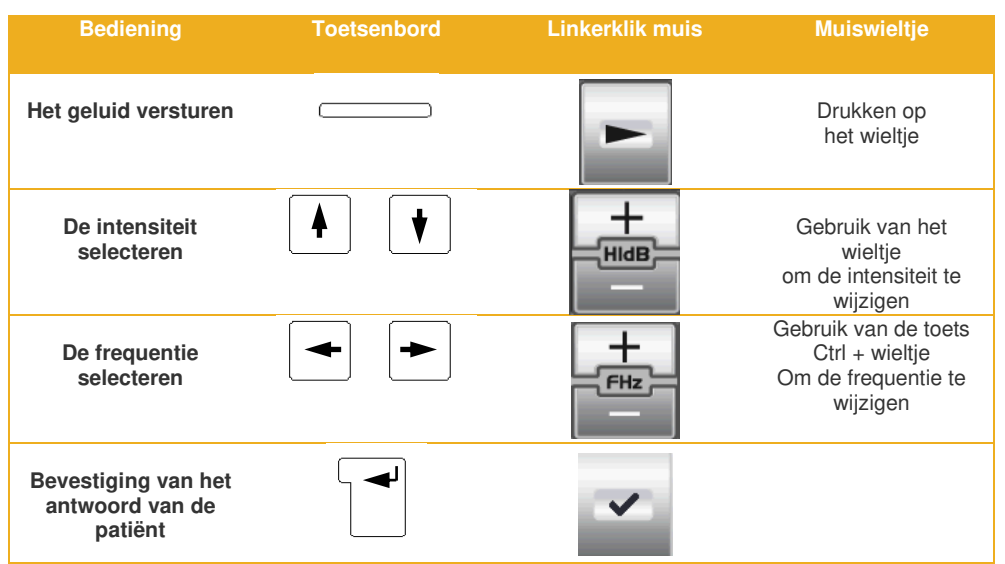

Men kan ook naar de instellingen van de frequenties en intensiteiten gaan met behulp van de muis, door de grafieken van de audiogrammen rechts of links te gebruiken door te klikken op de kruising van een frequentie en van een intensiteit. **Opmerking:** Om bedieningsfouten te vermijden kan een te sterke amplitude automatisch door de software gewijzigd worden om het oor van de patiënt niet te beschadigen.

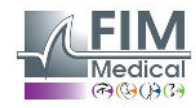

#### <span id="page-29-0"></span>**4.8.2. De toetsen van het toetsenbord**

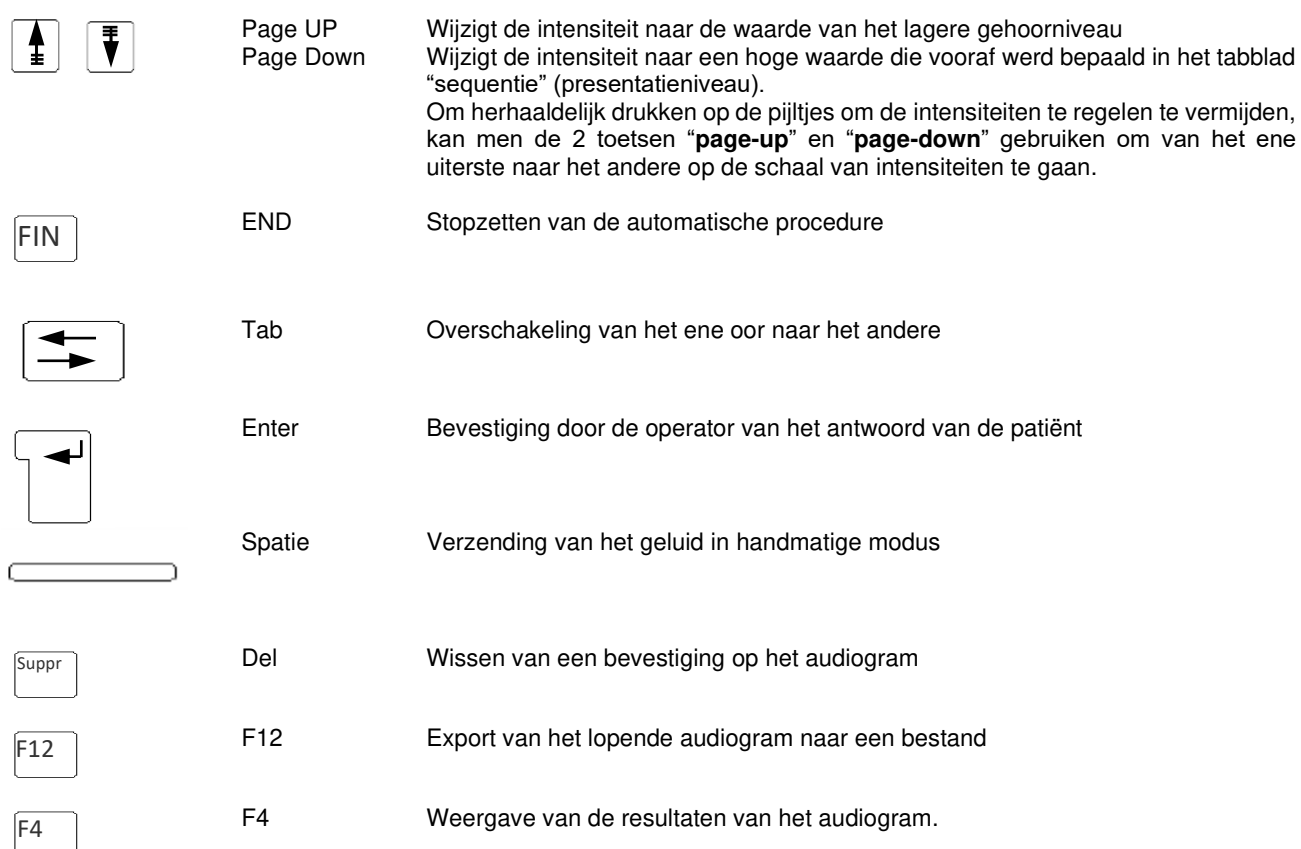

## <span id="page-29-1"></span>**4.9. Automatische modus gebruiken**

#### **4.9.1. Parameters**

<span id="page-29-2"></span>Om de audiometer in automatische modus te gebruiken moet men eerst controleren of het programma volgens uw gewoonlijke werkmethode is geconfigureerd.

De mogelijke instellingen zijn:

- 1. Keuze van de geteste frequenties
- 2. Keuze van de volgorde van de geteste frequenties
- 3. Keuze van de variatie van amplitude (stappen van 1, 5 of 10 dB)
- 4. Keuze van het soort signaal (continu of pulserend)
- 5. Keuze van het eerste geteste oor
- 6. Keuze van het aantal tests per frequentie
- 7. Keuze van de afwijkingen van antwoordniveaus die door Audiowin®20 als twijfelachtig worden beschouwd
- 8. Keuze van de taal van de MSA en het volume ervan

Deze instellingen beïnvloeden de duur van de test die omgekeerd evenredig is aan de kwaliteit van het uiteindelijke audiogram.

Om naar het venster van de instellingen te gaan, kies in het menu "Opties" voor "Parameters".

Via de tabbladen bovenaan dit venster kan men naar de verschillende instellingen gaan.

Klik op het tabblad "Automatisme".

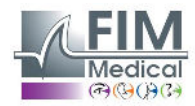

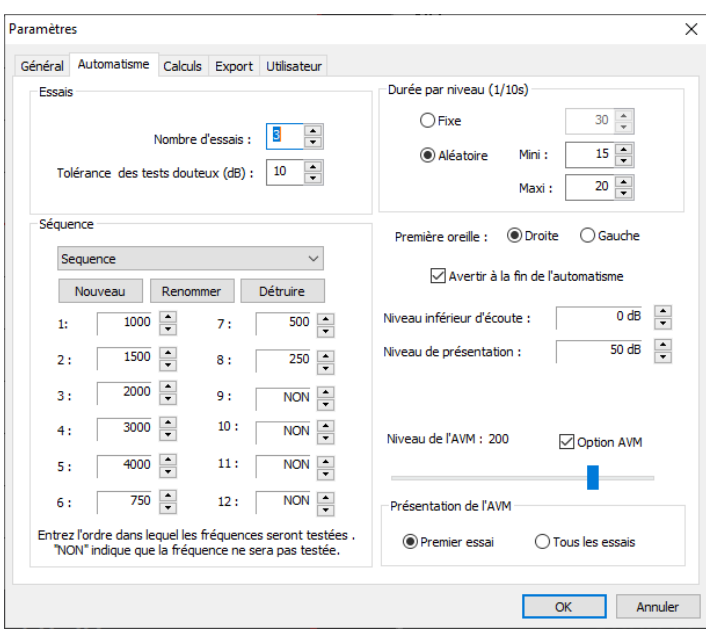

#### **4.9.2. Sequenties maken**

<span id="page-30-0"></span>Audiowin®20 biedt ook de kans om eigen sequenties te maken. Klik hiervoor op "nieuw" en geef dan een naam aan deze sequentie. Klik op "OK".

Selecteer de te testen frequenties en de verschillende testcriteria. In dit voorbeeld zal de test beginnen bij de frequentie 1000 Hz dan 2000Hz, 4000Hz en 500 Hz. De andere frequenties staan op NEEN.

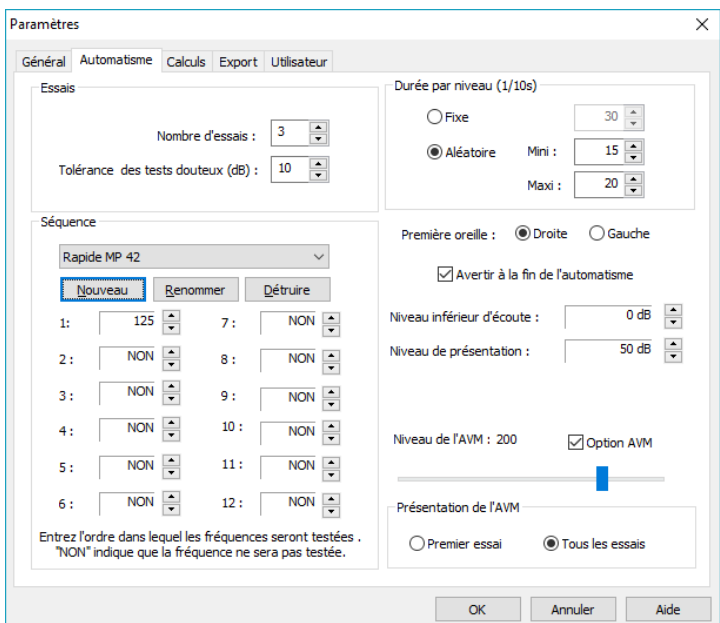

De nieuwe sequentie wordt automatisch bewaard in het dropdown menu van de bestaande sequenties.

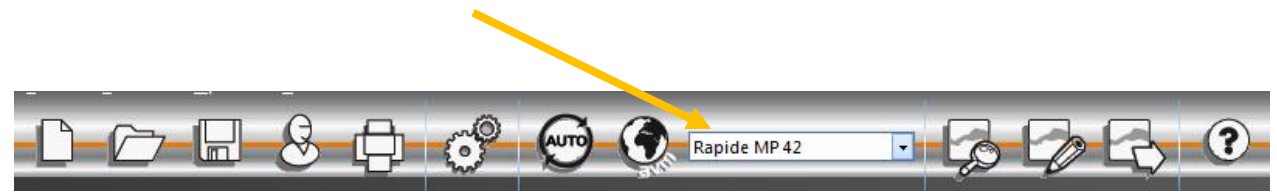

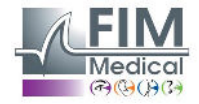

32

#### **4.9.3. De automatische test opstarten**

<span id="page-31-0"></span>Plaats de koptelefoon op het hoofd van de patiënt en klik op de knop "**Auto**".

De **MSA** geeft de instructies door aan de patiënt. Daarna begint de test in de vertrouwdmakingsfase op 50 dB. Tijdens deze fase onderzoekt de software anomalieën die veroorzaakt worden door verkeerd op de responsknop te drukken en de **MSA** zal aan de patiënt gesproken berichten meedelen zoals "Laat de knop los".

De patiënt moet op de blauwe knop van de responsknop drukken als hij het geluid hoort. In het tegenovergestelde geval zal de intensiteit van het geluid stijgen tot 90 dB en dan zal "**geen antwoord**" verschijnen.

Als de patiënt hoort zal Audiowin®20 de drempel van vertrouwdmaking beginnen zoeken op 1000 Hertz en hierbij starten op 0 dB.

Het programma zal alle frequenties op beide oren testen. Bij een twijfelachtig antwoord zal het programma een vraagteken plaatsen naast het antwoord van de patiënt. Het programma zal op het einde van de sequentie op deze test terugkomen. Als de twijfel blijft bestaan kunt u zelf in handmatige modus een frequentie opnieuw testen.

Tijdens de test kunt u het onderzoek ogenblikkelijk onderbreken door op de toets "Pauze" te drukken.

## <span id="page-31-1"></span>**4.10. Weergave van de resultaten**

Met Audiowin®20 kan men een overzicht van de resultaten weergeven dat het lopende onderzoek samenvat. Het programma toont bepaalde aanvullende berekeningen:

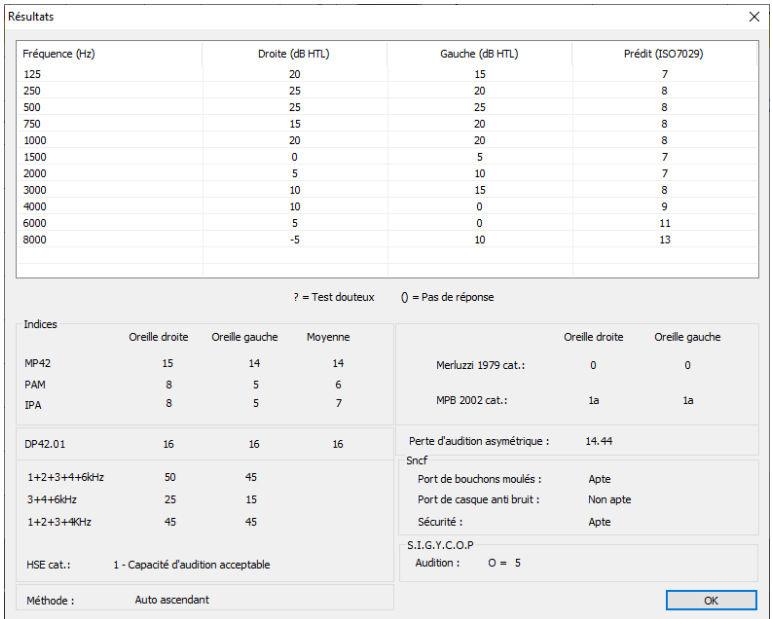

U vindt in dit overzicht:

- De resultaten van de patiënt
- De MP42
- De PAM

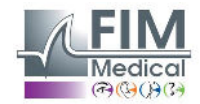

- De IPA
- De DP42.01
- Het asymmetrisch gehoorverlies
- De categorisatie HSE
- De categorisatie Merluzzi 1979
- De categorisatie MPB 2002
- De formule SIGYCOP
- Het criterium voor geschiktheid Franse spoorwegen
- De uitvoeringsmethode van het onderzoek

## <span id="page-32-0"></span>**4.11. Het verslag afdrukken**

## **4.11.1. Afdrukken**

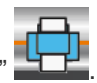

<span id="page-32-1"></span>Als de audiometrie is afgerond en men de resultaten heeft bewaard, klik op de knop "**Afdrukken**" . Het afdrukken gebeurt onmiddellijk.

Afdrukken kan ook via het menu "Bestand". In dat geval zal afhankelijk van het soort printer, volgend scherm verschijnen.

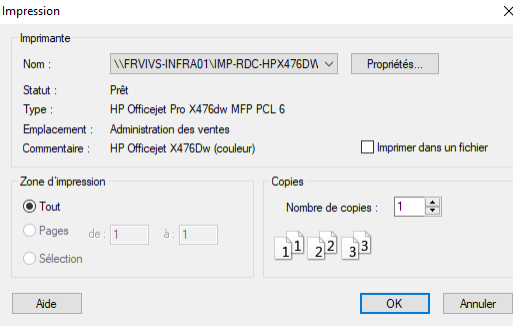

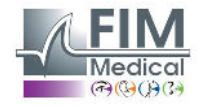

Het document wordt als volgt afgedrukt:

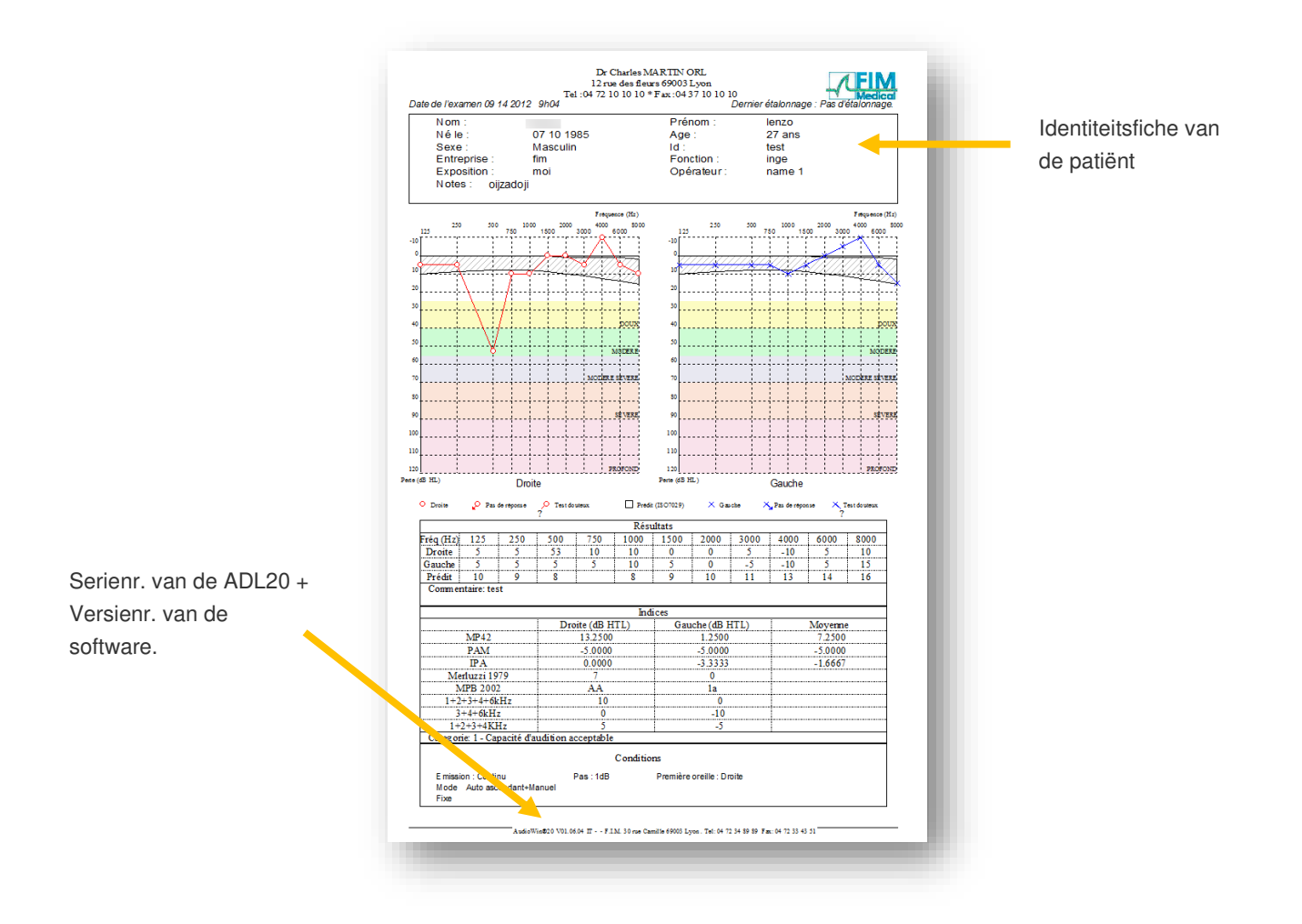

## **4.11.2. Selectief afdrukken**

<span id="page-33-0"></span>Het afdrukken van een of meerdere documenten die met onderzoeken die op verschillende data werden uitgevoerd overeenstemmen, kan geprogrammeerd worden.

Klik in het menu **"Bestand"** daarna "**Selectief afdrukken"**; het volgende venster verschijnt:

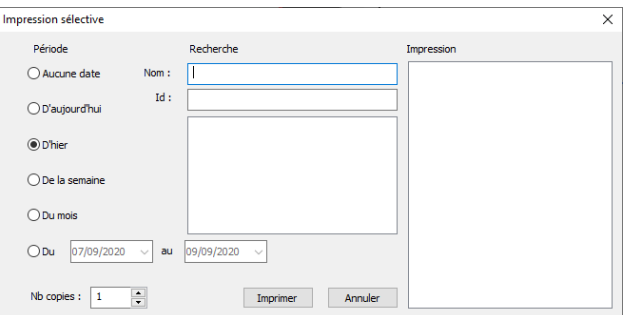

Als er veel documenten moeten afgedrukt worden, controleer dan of er voldoende papier in de printerlade zit.

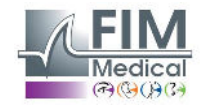

#### **4.11.3. PDF afdrukken**

Klik na uitvoering van een onderzoek op **Bestand** ➔ **Exporteren** ➔ **PDF**.

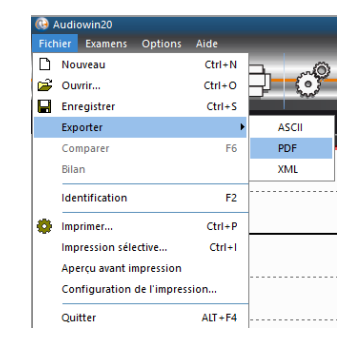

## <span id="page-34-0"></span>**5. Onderhoud**

## <span id="page-34-1"></span>**5.1. Lijst van generieke bacteriën- en schimmeldodende producten gevalideerd door FIM Medical**

Omdat er enorm veel merken en modellen van ontsmettende doekjes op de markt aanwezig zijn, heeft de onderneming FIM Medical voor haar producten referenties gevalideerd die noch het uitzicht noch de weerstand van de plastic schelpen van haar toestellen wijzigt.

Voor de ontsmetting van de Audiolyser® ADL20® valideert de onderneming FIM MEDICAL het gebruik van de vochtige doekjes hieronder:

- Isopropylalcohol 70%
- Bactinyl<sup>®</sup> Ontsmettende doekjes
- Clorox<sup>®</sup> Healthcare Bleach
- Sani-Cloth<sup>®</sup> Bleach
- Sani-Cloth<sup>®</sup> Plus
- Sani-Cloth® HB
- Super Sani-Cloth<sup>®</sup>
- Sanicloth<sup>®</sup> AF3
- Formula 409®
- Virex® Plus
- Mikrozid® AF wipes
- Mikrozid® Universal wipes premium

## <span id="page-34-2"></span>**5.2. De Audiolyser® ADL20® reinigen**

De opbergdoos van de Audiolyser® ADL20 kunt u reinigen met een vochtige doek en een generiek bacterie- en schimmelwerend product. Het bedrijf FIM Medical beveelt het gebruik aan van de producten vermeld in paragraaf 5.1.

We raden aan de patiënt te vragen de handen te ontsmetten alvorens het toestel te bedienen.

Reinig na elke patiënt de onderdelen die door de patiënt kunnen worden aangeraakt, namelijk:

- de kussentjes van de koptelefoon (opgelet dat u de luidsprekers niet nat maakt)
- de hoofdband
- de responsknop

Het wordt afgeraden om spray te gebruiken want een verkeerd gerichte straal kan de luidsprekers definitief beschadigen.

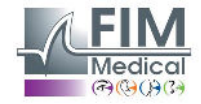

## <span id="page-35-0"></span>**5.3. Jaarlijks onderhoud**

Overeenkomstig de norm ISO 8253-1:2010 moet audiometrische apparatuur regelmatig gecontroleerd en geijkt worden, het is daarom verplicht om:

- Een **dagelijkse controle**: reiniging, controle van de algemene staat van het materiaal, controle van de goede werking van de uitgang van de audiometer over het hele frequentiebereik, controle van het responssysteem van de patiënt.
	- Deze controle moet in dezelfde omgeving gebeuren als waar de testen worden afgenomen.
- Een **jaarlijkse controle** door de fabrikant.

Enkel het bedrijf FIM Medical is bevoegd om de jaarlijkse controle van zijn audiometers uit te voeren.

Er wordt dan een ijkingscertificaat afgeleverd.

De einddatum van de geldigheid van de ijking door FIM Medical wordt door de software aangegeven. Als deze datum is verstreken wordt u verzocht het toestel binnen te brengen voor ijking bij het bedrijf FIM Medical.

**Opgelet:** Laat het toestel opnieuw ijken voor de vervaldatum. Na deze datum kunnen afwijkingen de resultaten vervalsen. Uw software Audiowin®20 zal u 30 dagen voor de vervaldatum waarschuwen dat u uw koptelefoon opnieuw moet ijken.

Dit onderhoud kan door de klant of door FIM Medical gevraagd worden als de preventieve operaties nodig blijken voor de goede werking van het toestel.

**Opgelet:** Als een toestel wordt teruggestuurd voor revisie, dan moet het toestel in zijn oorspronkelijke verpakking worden verzonden.

## <span id="page-35-1"></span>**5.4. Garantie**

De Audiolyser® ADL20 heeft een garantie van 2 jaar te rekenen van de aankoopdatum. Wat de contractuele garantie betreft, worden enkel de herstellingen in beschouwing genomen. De garantie is enkel van toepassing als de normale gangbare gebruiksvoorwaarden van het toestel werden gerespecteerd. Tijdens het jaarlijkse onderhoud worden een aantal preventieve handelingen uitgevoerd, de revisie vormt geen garantie voor de storingen die na deze revisie kunnen optreden.

#### <span id="page-35-2"></span> **5.5 Levensduur**

De levensduur van de audiolyser® ADL20 bedraagt 9 jaar, mits de gebruiker het verplichte onderhoud uitvoert, zoals uiteengezet in het hoofdstuk Onderhoud hierboven.

FIM Médical is niet verantwoordelijk voor slechtere werking van het apparaat als dit verplichte onderhoud niet wordt uitgevoerd.

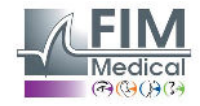

## <span id="page-36-0"></span>**6. Beschikbare accessoires**

## <span id="page-36-1"></span>**Kapjes voor eenmalig gebruik**

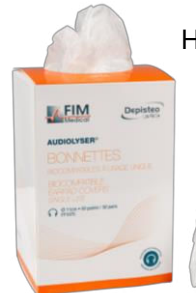

<span id="page-36-2"></span>Het bedrijf FIM Medical heeft speciaal hygiënische kapjes voor eenmalig gebruik ontwikkeld om te gebruiken met de audiometer Audiolyser® ADL20.

**Opgelet:** De hygiënische kapjes voor eenmalig gebruik moeten systematisch bij elk onderzoek worden gebruikt, en moeten tussen elke patiënt door worden vervangen. Als de kapjes tussen twee patiënten door niet vervangen worden en hergebruikt worden, dan bestaat een risico op kruisbesmetting (bacteriële of virale besmetting) tijdens het contact met de oren.

**Opgelet:** Omwille van de hygiëne en biocompatibiliteit moeten met de audiometrische koptelefoons de hygiënische kapjes voor eenmalig gebruik van het merk FIM Medical gebruikt worden. Deze kapjes werden speciaal ontwikkeld om te voldoen aan de vereisten inzake biocompatibiliteit van

materialen van ISO 10993, alsook om een perfecte geluidsoverdracht te garanderen waarbij de IEC 60645-1 gerespecteerd wordt.

Als u hygiënische kapjes voor eenmalig gebruik van FIM Medical wenst, neem contact op met het bedrijf FIM Medical of uw verdeler.

## <span id="page-36-3"></span>**Koptelefoonhouder**

FIM Medical heeft een aanpasbare houder voor de koptelefoon ontwikkeld die u kunt vastzetten op een bureau, tafel, etc. Zo heeft u uw Audiolyser® ADL20 steeds binnen handbereik en kunt u de levensduur van de kabels behouden.

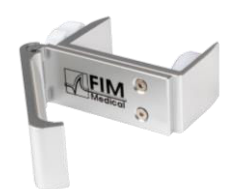

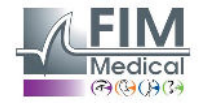

## <span id="page-37-0"></span>**7. F.A.Q. / Wat te doen als?**

## <span id="page-37-1"></span>**7.1. U geen enkel geluid hoort**

- Controleer de aansluiting van de koptelefoon.
- Controleer of het icoon van de koptelefoon blauw is.

## <span id="page-37-2"></span>**7.2. Er een foutmelding bij de registratie verschijnt**

#### <span id="page-37-3"></span>**7.2.1. "Onvolledige identificatie"**

Controleer of alle verplichte velden bij de identificatie zijn ingevuld.

#### <span id="page-37-4"></span>**7.2.2. "De operatie moet een verzoek gebruiken dat geüpdatet kan worden"**

Dit bericht is te wijten aan een probleem van toegangsrechten om op deze computer te schrijven. De administrator moet aan de gebruiker alle rechten geven op de gegevensstructuur waar de databank zit.

## <span id="page-37-5"></span>**7.3. Ik de identificatiefiches van de patiënten terugvind maar de onderzoeken niet**

• Klik op "+" links van de naam van de patiënt in het dialoogvenster "Openen".

Indien ondanks de hierboven gegeven aanwijzingen u er niet in slaagt het probleem op te lossen, of als u andere problemen ondervindt, aarzel niet contact met ons op te nemen, er staat steeds een technisch team paraat om u te helpen.

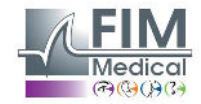

39

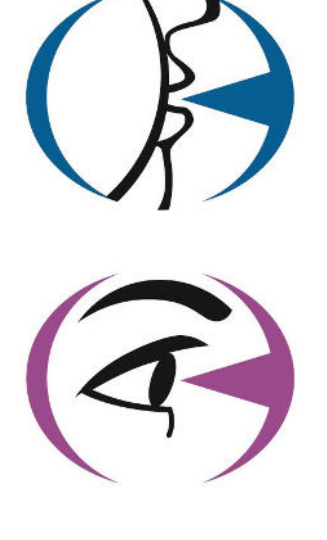

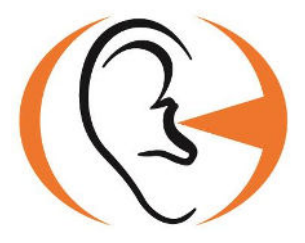

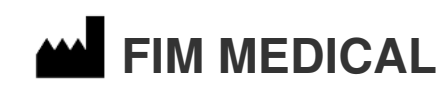

51 rue Antoine Primat 69100 Villeurbanne Cedex - FRANCE Tel: (+33)04 72 34 89 89 - Fax: (+33)04 72 33 43 51 [contact@fim-medical.com](mailto:contact@fim-medical.com)  [www.fim-medical.com](http://www.fim-medical.com/) 

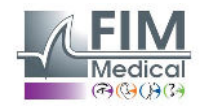